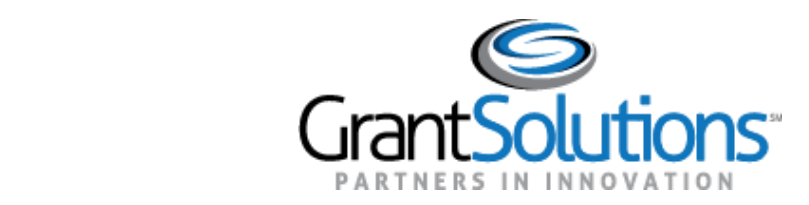

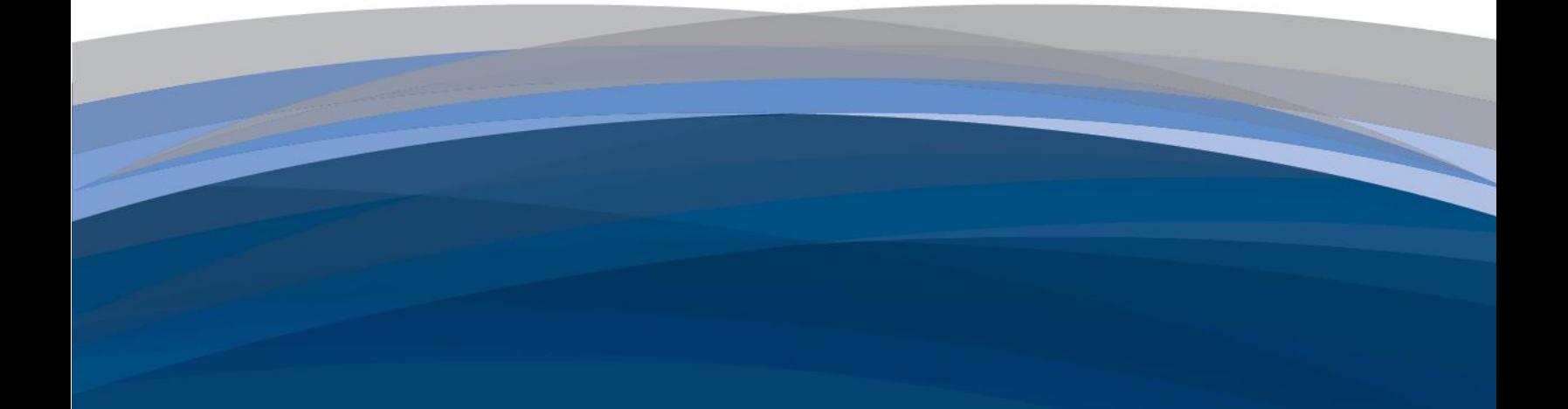

# Complete and Submit the No Property SF-429 Attachment A (ACF/OHS Grantees Only)

June, 2017

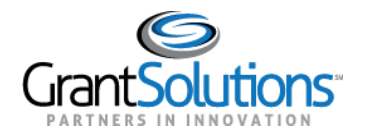

# **Table of Contents**

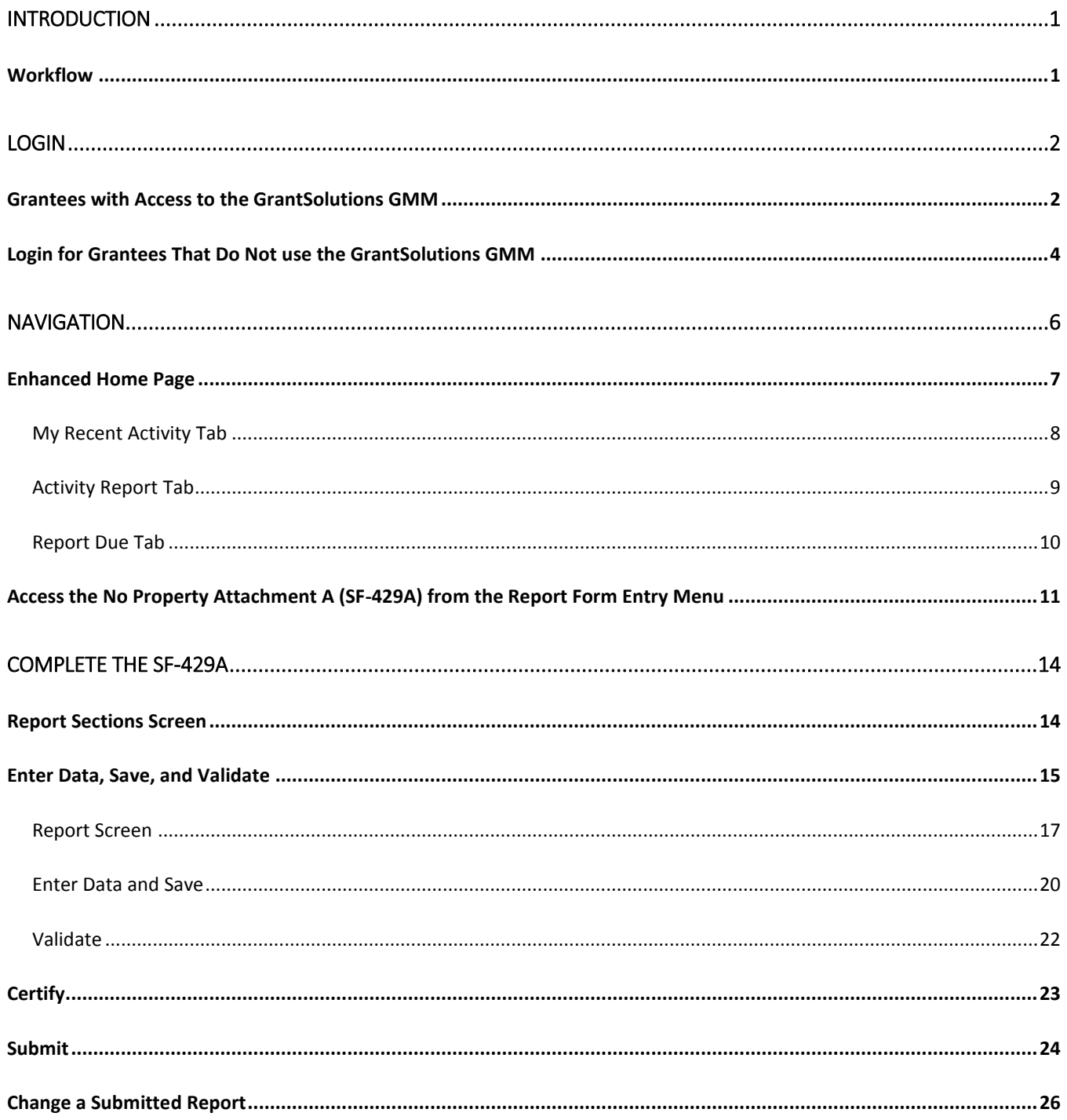

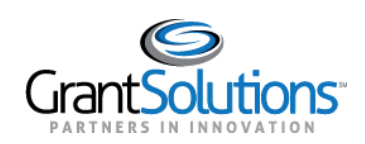

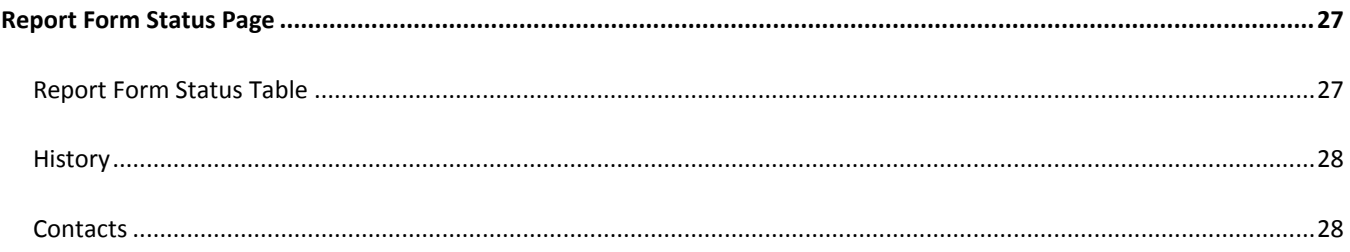

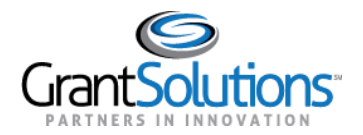

### **Introduction**

The SF-429 Attachment A (General Reporting) is an annual report that is submitted once during the budget period at the time the Final SF-425 is submitted. Grantees use the Internet to enter, validate, certify, submit, and retrieve information pertinent to the SF-429A. Once the report is approved by the Grantor, revisions may be submitted.

ACF Office of Head Start (OHS) Grantees are required to submit the SF-429 Attachment A annually. If the Grantee does not have any property, they should submit the form **No Property Attachment A (SF-429 A)**.

#### WORKFLOW

Grantees need to perform specific steps to submit the SF-429A. Those steps are listed below:

- 1. Login to the GrantSolutions Grants Management Module (GMM), access Online Data Collection, and navigate to the No Property Attachment A (SF-429A).
- 2. Enter and edit data, and save sections.
- 3. Validate the form to check against rules.
- 4. Certify the form to electronically sign.
- 5. Electronically submit the No Property Attachment A (SF-429A).

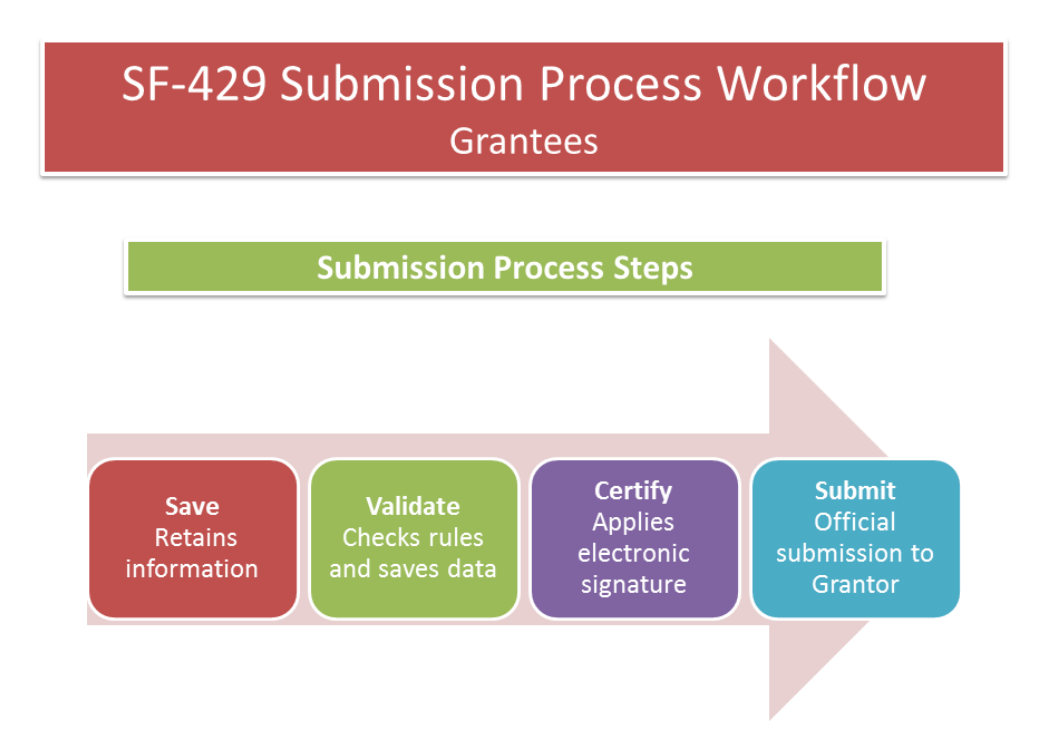

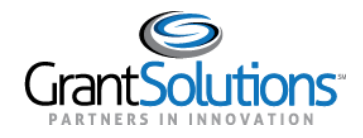

## **Login**

GRANTEES WITH ACCESS TO THE GRANTSOLUTIONS GMM

Grantees can access the No Property Attachment A (SF-429A) form from the GrantSolutions GMM. To log in:

- 1. From an Internet browser (such as Internet Explorer, Mozilla Firefox, or Google Chrome), go to [www.grantsolutions.gov.](http://www.grantsolutions.gov/)
- 2. The "Grants Center of Excellence" Home page appears. Click the button **Login to GrantSolutions**.

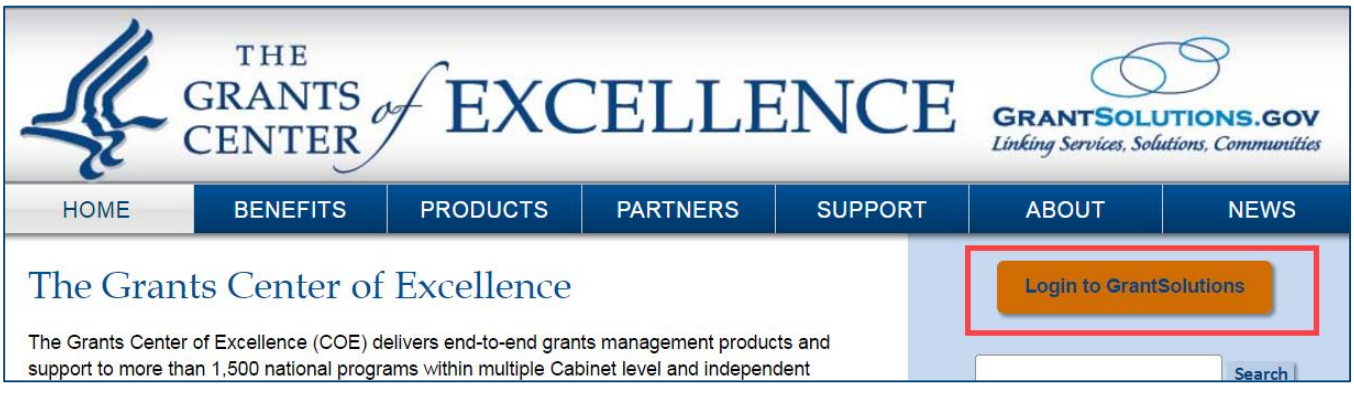

**Figure 1: The Grants Center of Excellence Home page**

3. The "GrantSolutions" login screen displays. Enter your **username** in the Username field and your **password** in the Password field. Click the **Login** button.

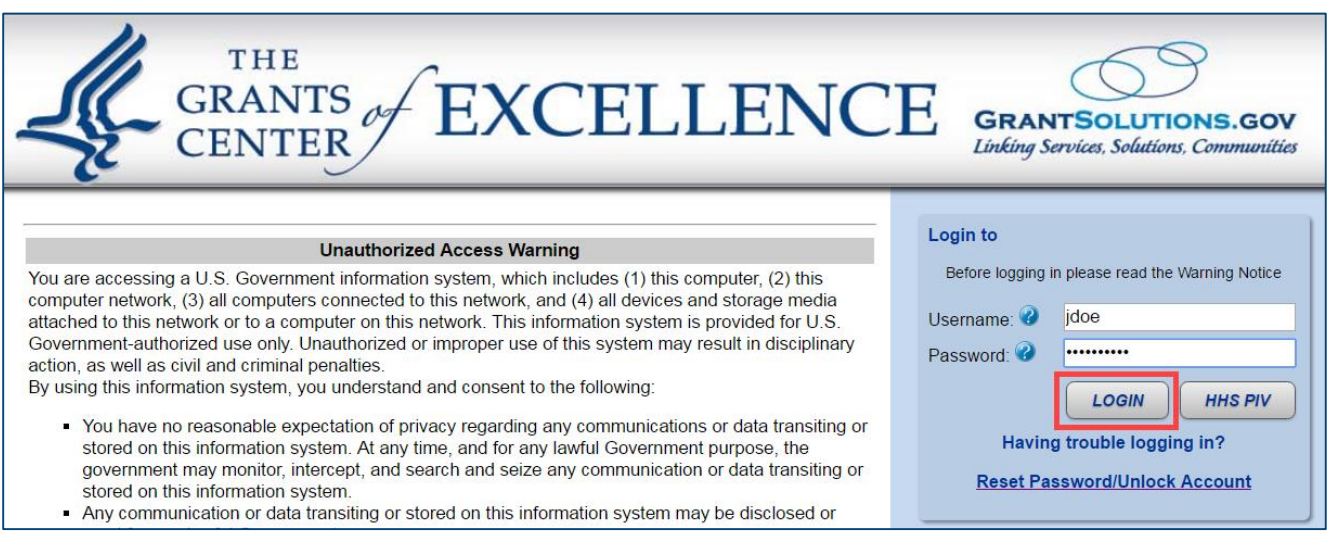

**Figure 2: GrantSolutions login screen - Username field, Password field, and Login button**

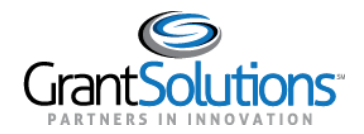

4. The "My Grants List" screen appears. From the menu bar, select **Online Data Collection**.

| GrantSolutions.gov |                                              |                                                  |        |               |         |               |                        |                                     |               |
|--------------------|----------------------------------------------|--------------------------------------------------|--------|---------------|---------|---------------|------------------------|-------------------------------------|---------------|
| ccount Management  | <b>Funding Opportunity</b><br>$\Rightarrow$  | Applications                                     | Grants | $\Rightarrow$ | Reports | $\Rightarrow$ | Online Data Collection | Help/Support                        | $\Rightarrow$ |
|                    | <b>My Grants List</b>                        |                                                  |        |               |         |               |                        |                                     |               |
|                    | The COE Training Center                      |                                                  |        |               |         |               |                        | <b>Show Expired Grants</b>          |               |
|                    | Grant Number:                                | 01CH1234-01-00                                   |        |               |         |               |                        | <b>View NGA</b>                     |               |
|                    | Grant Program:                               | <b>CH</b> - Head Start Projects                  |        |               |         |               |                        | <b>Grant Notes</b>                  |               |
|                    | Program Office:                              | Region I Grants Office - Region I Program Office |        |               |         |               |                        | History<br><b>Manage Amendments</b> |               |
|                    | Project Title:                               | Head Start and Early Head Start                  |        |               |         |               |                        |                                     |               |
|                    | Award Issue Date: 2                          | 07/03/2015                                       |        |               |         |               |                        |                                     |               |
|                    | Project Period:                              | 07/01/2013 to 06/30/2018                         |        |               |         |               |                        |                                     |               |
|                    | <b>Budget Period:</b>                        | 07/01/2015 to 06/30/2016                         |        |               |         |               |                        |                                     |               |
|                    | Total Approved Budget (Federal): \$2,949,484 |                                                  |        |               |         |               |                        |                                     |               |
|                    | Next T&C Due Date:                           | N/A                                              |        |               |         |               |                        |                                     |               |
|                    | Status:                                      | <b>No Existing Amendments</b>                    |        |               |         |               |                        |                                     |               |
|                    | Non Competing Status:                        | Ready                                            |        |               |         |               |                        |                                     |               |
|                    | Non Competing Due Date:                      | 04/01/2016                                       |        |               |         |               |                        |                                     |               |

**Figure 3: My Grants List - Online Data Collection menu option**

5. The Online Data Collection "Home" page appears.

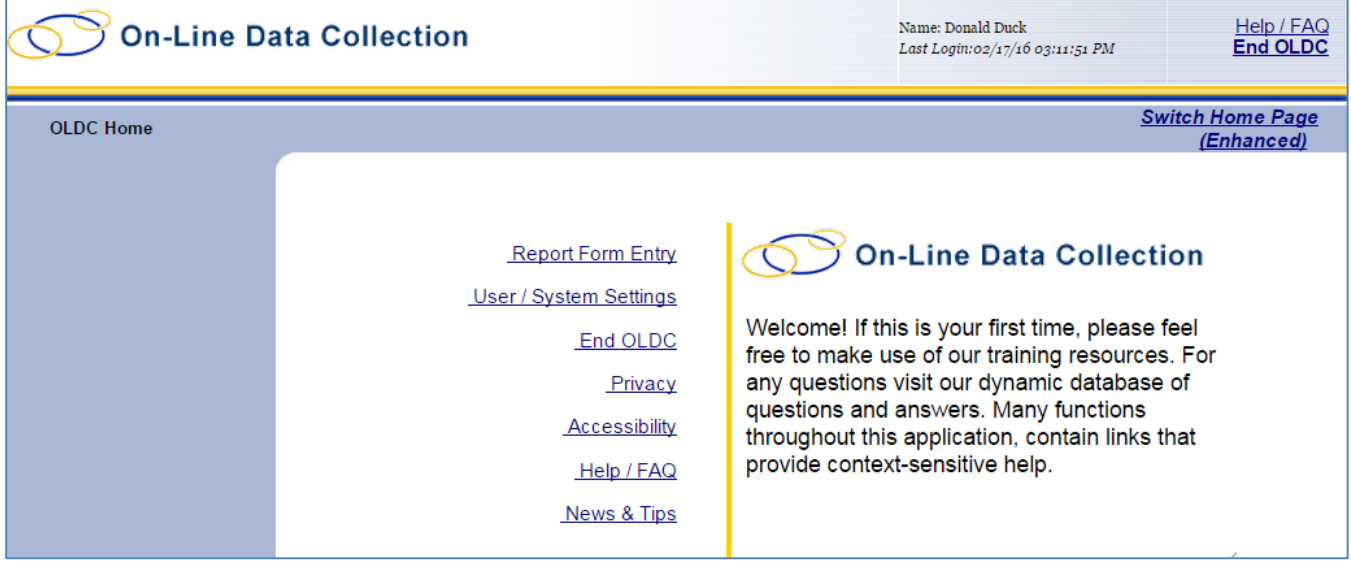

**Figure 4: OLDC Home screen**

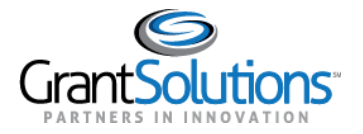

### LOGIN FOR GRANTEES THAT DO NOT USE THE GRANTSOLUTIONS GMM

**Important!** Grantess that do not use the GrantSolutions GMM access the SF-429A from the GrantSolutions "Portal" screen. To log in and access the No Property Attachment A (SF-429A):

- 1. From an Internet browser (such as Internet Explorer, Mozilla Firefox, or Google Chrome), go to [www.grantsolutions.gov.](http://www.grantsolutions.gov/)
- 2. The "Grants Center of Excellence" Home page appears. Click the button **Login to GrantSolutions**.

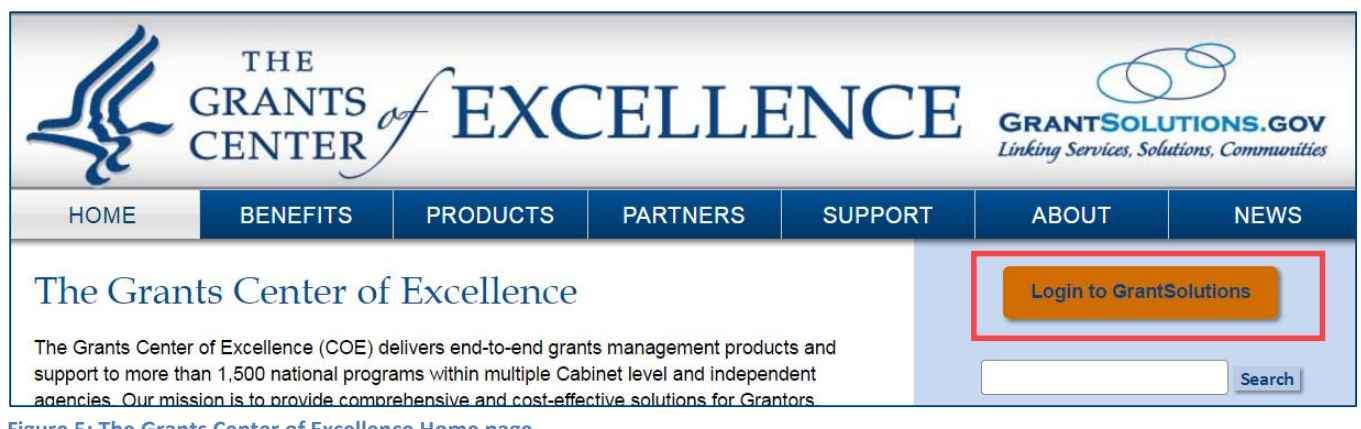

**Figure 5: The Grants Center of Excellence Home page**

3. The "GrantSolutions" login screen displays. Enter your **username** in the Username field and your **password** in the Password field. Click the **Login** button.

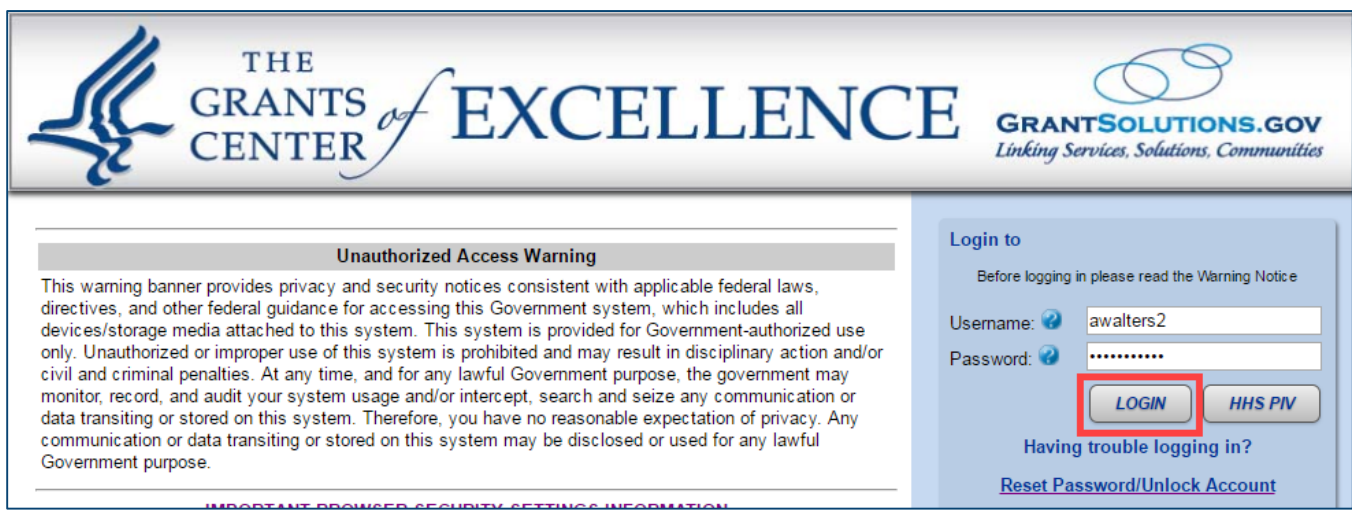

**Figure 6: GrantSolutions login screen - Username field, Password field, and Login button**

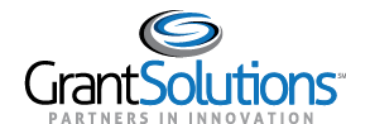

4. The GrantSolutions "Portal" screen appears. From the menu bar, click **OLDC** to open the Online Data Collection "Home" page in a new window.

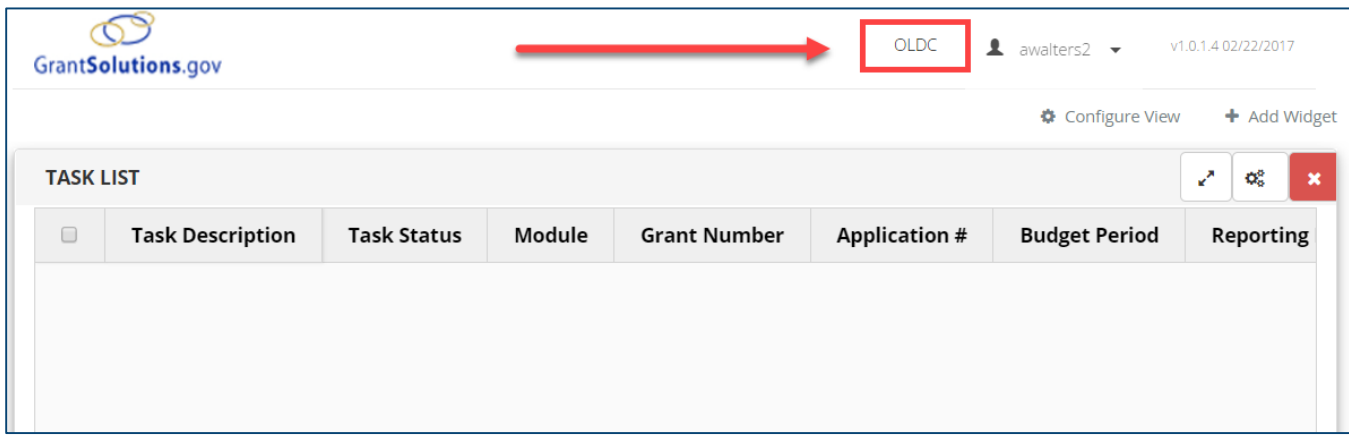

#### **Figure 7: GrantSolutions "Portal" screen - OLDC menu**

6. The Online Data Collection "Home" page appears.

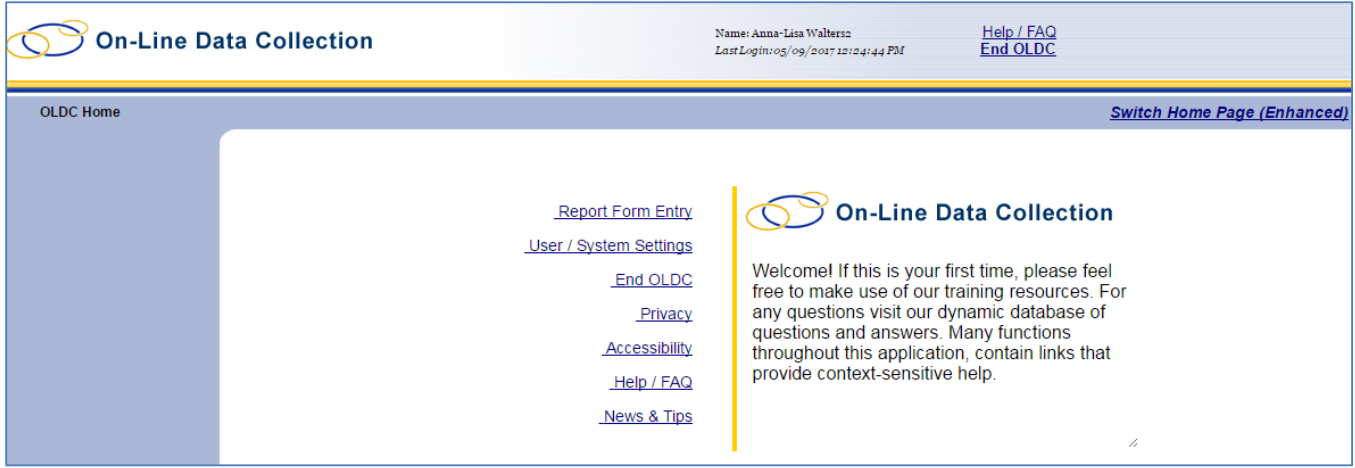

**Figure 8: Online Data Collection "Home" page**

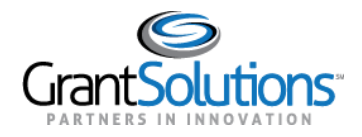

# **Navigation**

The Online Data Collection menu list is available from the "Home" screen. From the menu, users can access their forms.

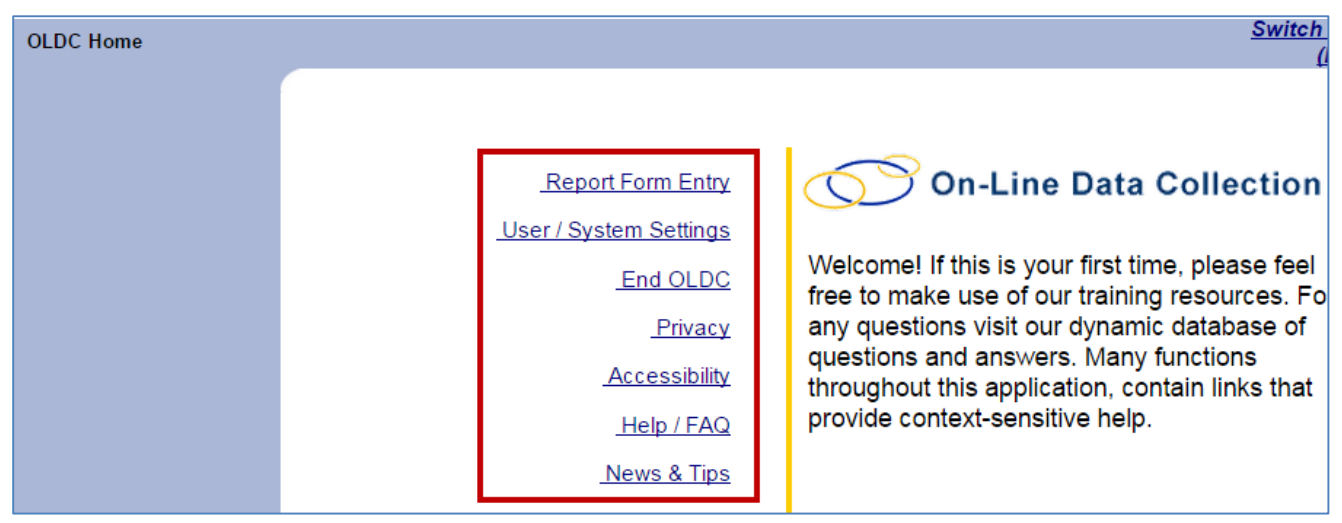

**Figure 9: Home screen**

Navigation links appear and disappear towards the top of the screen as different pages are accessed. Click any of the Navigation links (breadcrumbs) to return to previously visited screens. For security purposes, do not use the back button.

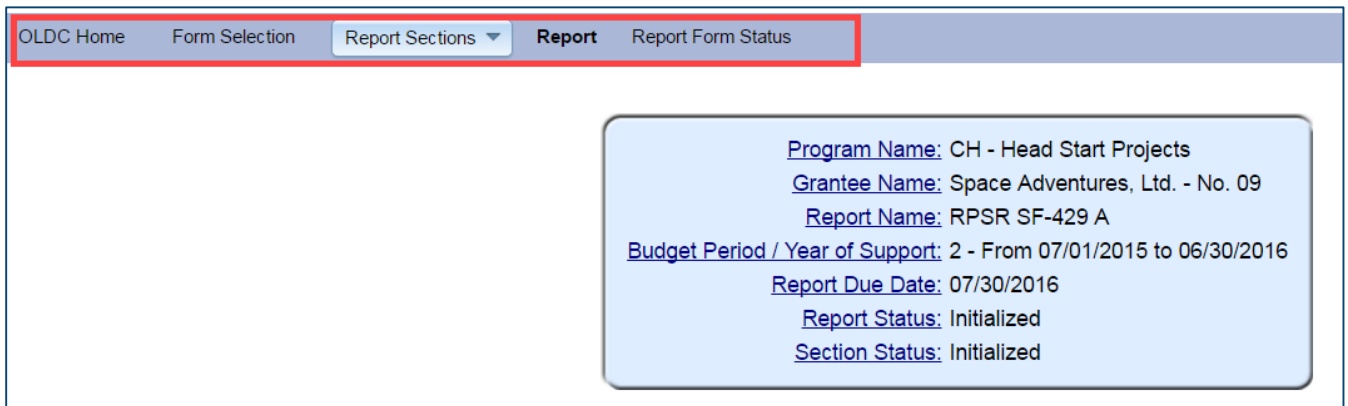

**Figure 10: Navigation links**

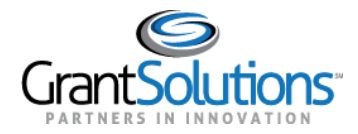

ENHANCED HOME PAGE

An enhanced "Home" page option is available to Grantees. This screen improves navigation and ease of use while retaining access to the menu list. When Grantees access the enhanced Home page, three tabs are available: **My Recent Activity**, **Activity Report**, and **Report Due**.

To activate the enhanced "Home" page view:

1. From the right side of the "Home" screen, click the link **Switch Home Page (Enhanced)**.

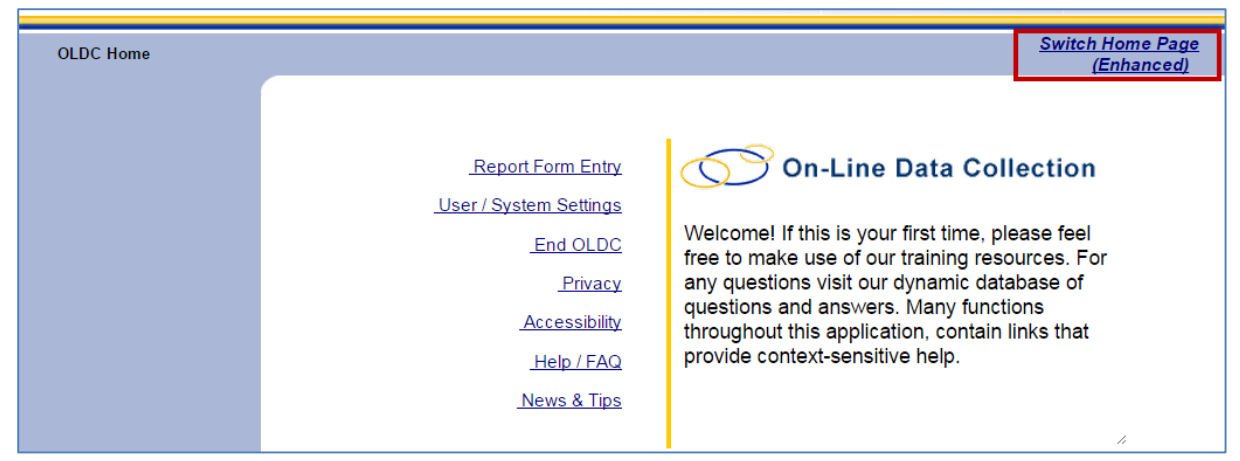

**Figure 11: OLDC Home - Switch Home Page (Enhanced) link**

- 2. A message appears asking "Do you want to keep the enhanced OLDC home page as your default home page?"
	- Click **Yes** to set the enhanced page as the new default each time Online Data Collection is accessed.
	- Click **No** to enable the enhanced home page now. However, the next time Online Data Collection is accessed, the regular Home screen appears.

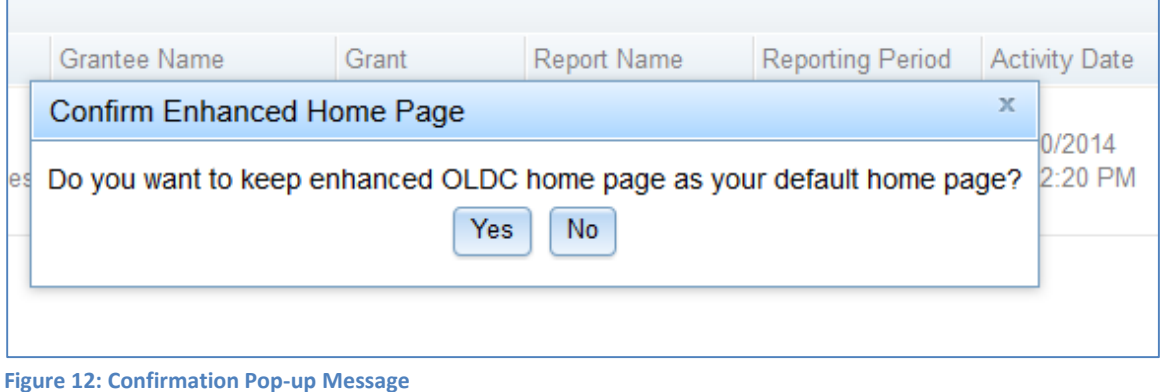

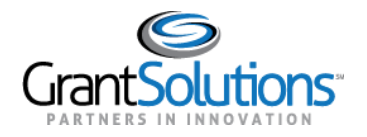

3. The new "Home" screen appears. To return to the regular "Home" screen view, click the link **Switch Home Page (Regular)**.

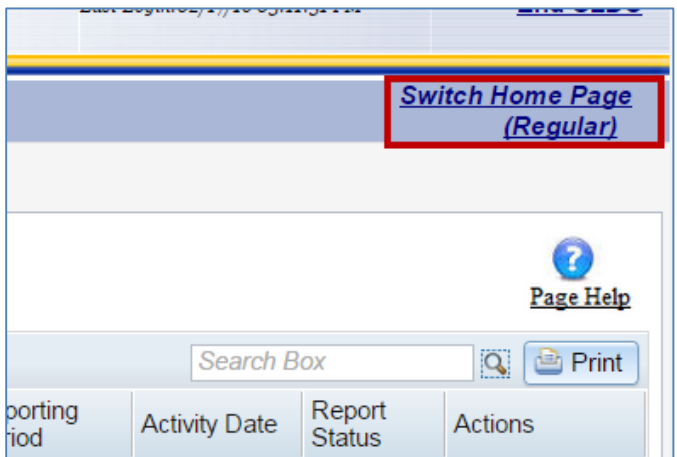

**Figure 13: Enhanced OLDC Home screen - Switch Home Page (Regular) link**

#### My Recent Activity Tab

The "My Recent Activity" tab contains all reports and forms recently accessed by the user. To perform an action, click the **Actions** drop-down list and select one of the following options:

- **View**: Open a view-only version of the form
- **Edit**: Access the SF-429 for editing
- **Report Status**: Navigate to the "Report Form Status" page

Available actions depend on the user's permissions and the status of the form.

| My Recent Activity          | <b>Activity Report</b><br><b>Report Due</b>                |          |                    |                              |                           |                      |                                         |                |
|-----------------------------|------------------------------------------------------------|----------|--------------------|------------------------------|---------------------------|----------------------|-----------------------------------------|----------------|
|                             |                                                            |          |                    |                              |                           |                      |                                         | Page Help      |
|                             |                                                            |          |                    |                              | Search Box                |                      | <b>Q Export</b>                         | <b>A</b> Print |
| Program Name                | <b>Grantee Name</b>                                        | Grant    | <b>Report Name</b> | <b>Reporting Period</b>      | <b>Activity Date</b>      | <b>Report Status</b> | <b>Actions</b>                          |                |
| CH - Head Start<br>Projects | FC [1 660491518 A2 ]<br>Space Adventures, Ltd.<br>$-No.09$ | 09CH9160 | RPSR SF-429 A      | $07/01/2015 -$<br>06/30/2016 | 02/15/2017<br>11:02:12 AM | Saved                | Actions $\rightarrow$<br>View           |                |
|                             |                                                            |          |                    |                              |                           |                      | Edit<br>١Đ<br><b>Report Status</b><br>G |                |

**Figure 14: My Recent Activity Tab**

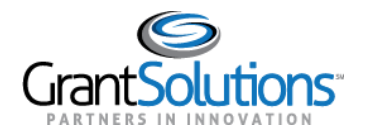

#### Activity Report Tab

Use the "Activity Report" tab to search for reports in progress, submitted, or approved over the past two years. To access historical data, use the *Report Form Entry* link from the menu list. To search for reports (if not already pre-selected):

- 1. Select a **Program** from the *Program* drop-down list. If the user is only assigned to one program, it appears by default.
- 2. Select a **Grantee** from the *Grantee* drop-down list. If the user is only assigned to one grantee organization, it appears by default.
- 3. Click the **Enter** button.

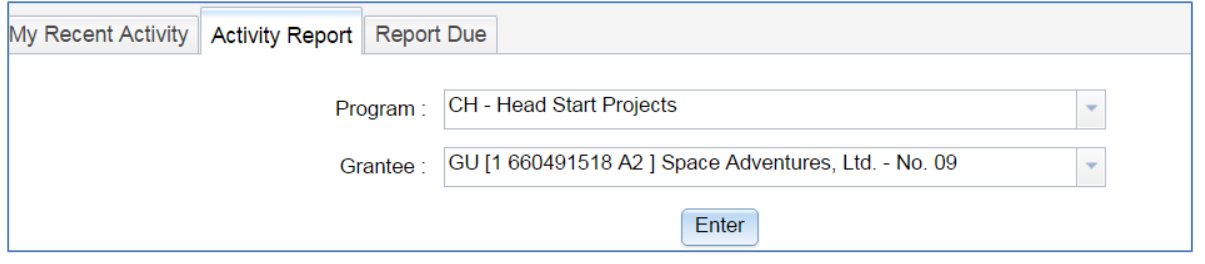

**Figure 15: Activity Report Search**

- 4. The Results Table appears. Click the Actions drop-down list and select one of the following options:
	- **View**: Open a read-only version of the report.
	- **Edit**: Access the SF-429 for editing.
	- **Report Status**: Navigate to the "Report Form Status" page.

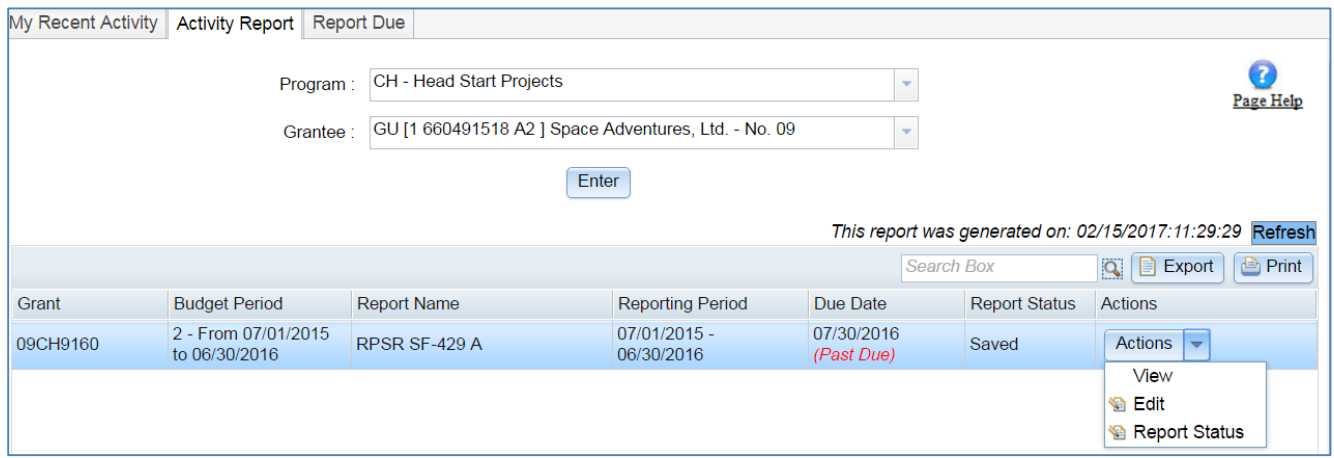

**Figure 16: Activity Report Tab**

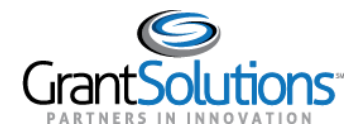

#### Report Due Tab

Use the "Report Due" tab to access reports that are currently available for submission. Once a report is submitted, it is removed from this tab but can still be accessed from the *My Recent Activity* and *Activity Report* tabs, or from the *Report Form Entry* menu.

Reports are available from this tab going back two years from the current date. To access reports that were due over two years ago, use the *Report Form Entry* link from the menu list.

To search for reports or forms:

- 1. Select a **Program** from the *Program* drop-down list. If the user is only assigned to one program, it appears by default.
- 2. Select a **Grantee** from the *Grantee* drop-down list. If the user is only assigned to one grantee organization, it appears by default.
- 3. Click the **Enter** button.

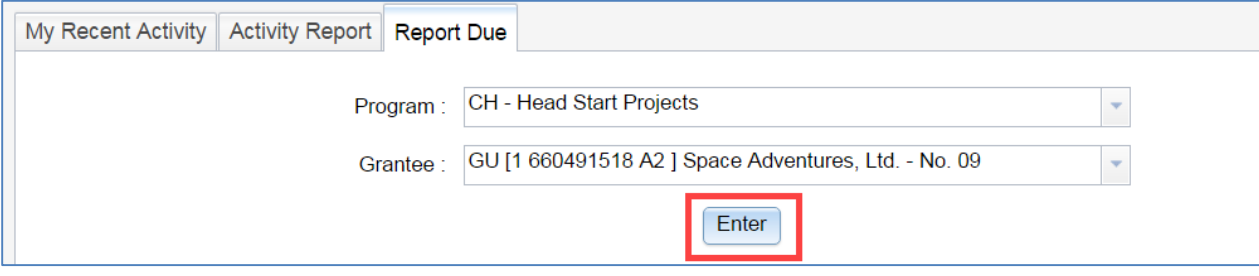

**Figure 17: Report Due Search criteria**

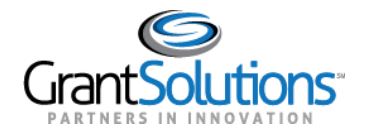

- 4. The Results Table appears. Click the **Actions** drop-down list and select one of the following options:
	- **View**: Open a read-only version of the report.
	- **Create**: Start a new report and navigate to the "Report Sections" screen for editing.
	- **Edit**: Access the SF-429 for editing.
	- **Report Status**: Navigate to the "Report Form Status" page.

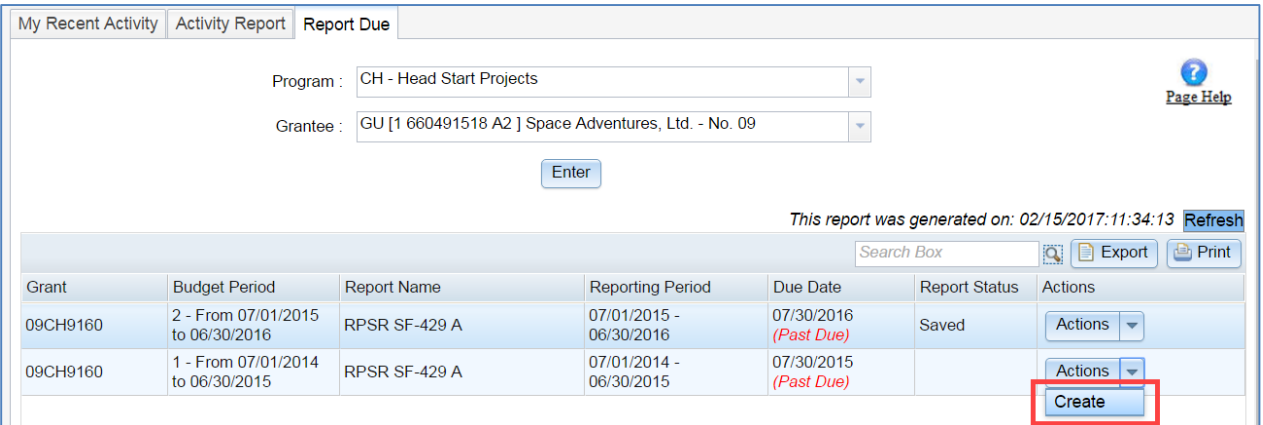

**Figure 18: Report Due Results Table**

ACCESS THE NO PROPERTY ATTACHMENT A (SF-429A) FROM THE REPORT FORM ENTRY MENU

To access the SF-429A from the *Report Form Entry* menu:

1. From the "Home" page, select **Report Form Entry**.

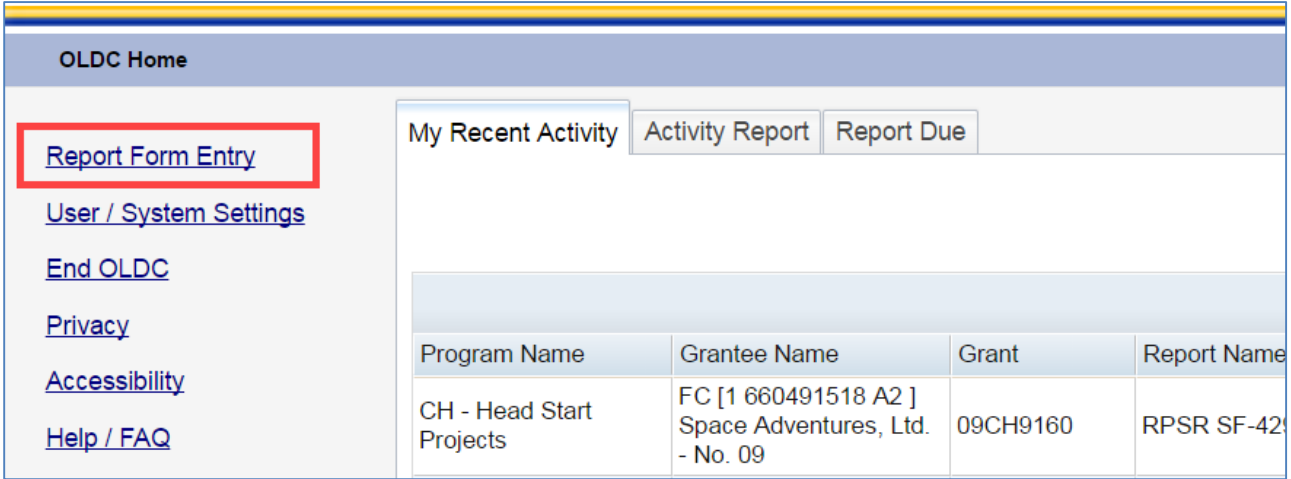

**Figure 19: Home page - Report Form Entry link**

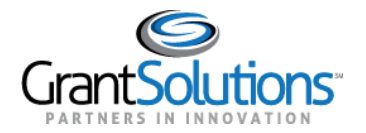

- 2. The "Form Selection" screen appears. Under Step 1, use the drop-down menu to select the **Program Name**.
- 3. Under Step 2 (if needed), use the drop-down list to select the **Grantee Name** (Grantee organization).
- 4. Under Step 3, use the drop-down list to select the **No Property Attachment A (SF-429 A No Property)**.

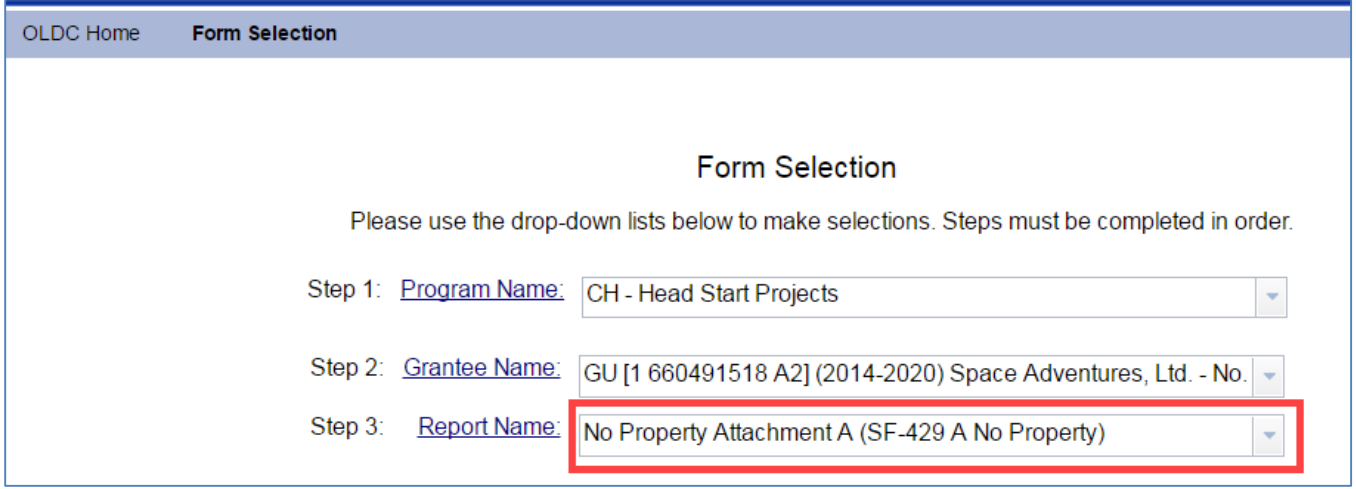

- 5. The screen refreshes and steps 4 7 appear. Under Step 4, use the drop-down list to select the **Grant number**.
- 6. Under Step 5*,* use the drop-down list to select the **Budget Period/Year of Support**.
- 7. Under Step 6, selected the desired Period Covered By This Report **radio button**.

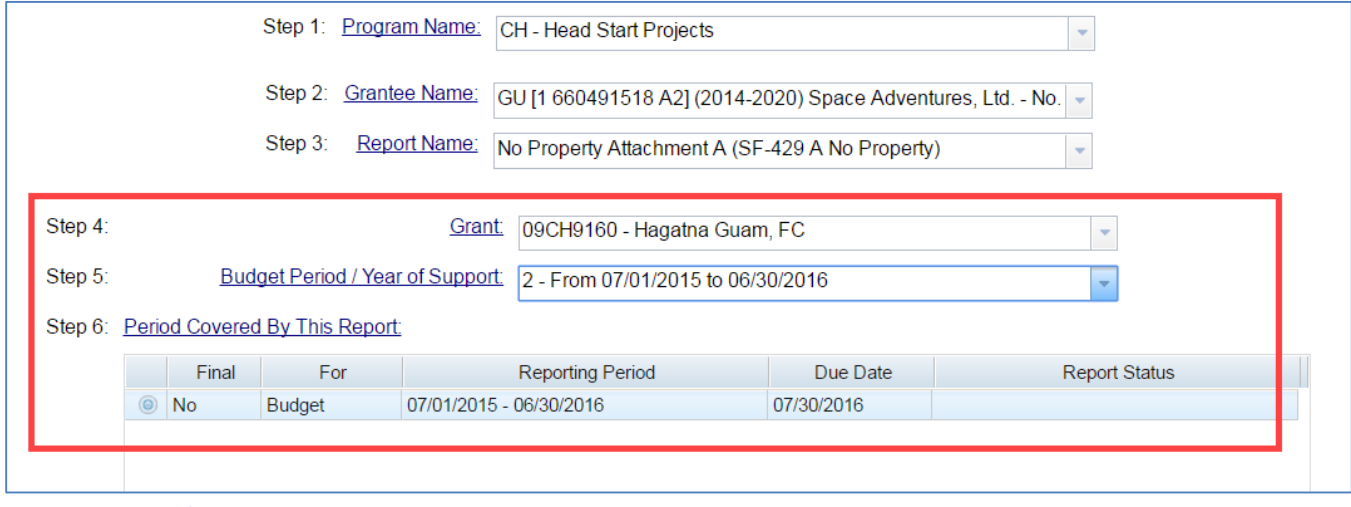

**Figure 21: Form Selection screen - Steps 4-6**

**Figure 20: Form Selection screen**

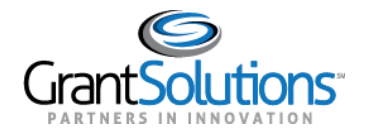

8. Under Step 7, use the drop-down button to select the action **New/Edit/Revise Report**.

#### 9. Click the **Enter** button.

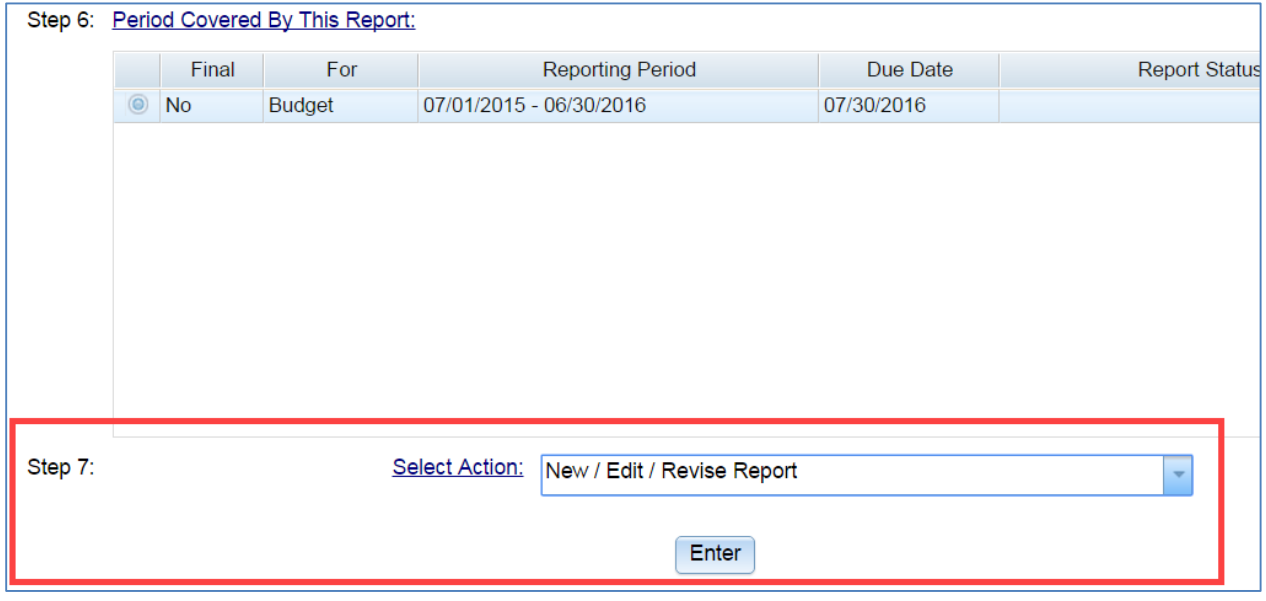

**Figure 22: Form Selection screen - Step 7 and the Enter button**

**Information!** Other selections from the Action drop-down list are:

- **New/Edit/Revise**: Initialize (start) a new report, edit an existing report, or create a revision for a completed report that is already approved by the Grantor.
- **View/Print/Status/Approve Report**: Navigate to the "Report Form Status" page where the report can be viewed, printed, and the report history is visible.
- **Print Latest Version (HTML)**: Open a printable version of the report in the browser window. Use the browser print option.
- **View Latest Report**: View a read-only version of the latest report.

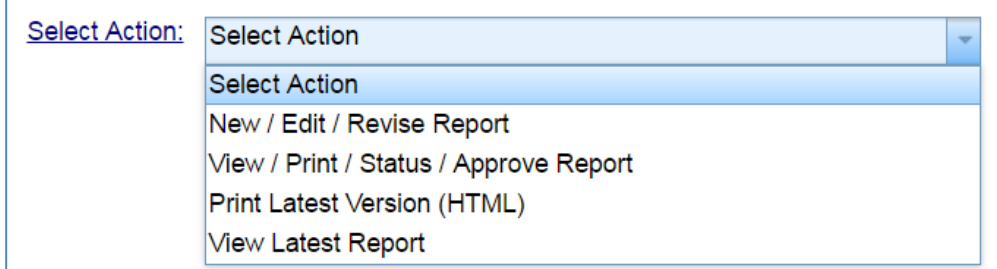

**Figure 23: Available Actions**

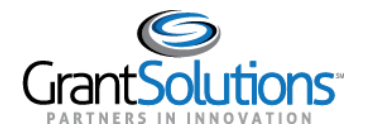

#### 10. The "Report Sections" screen appears.

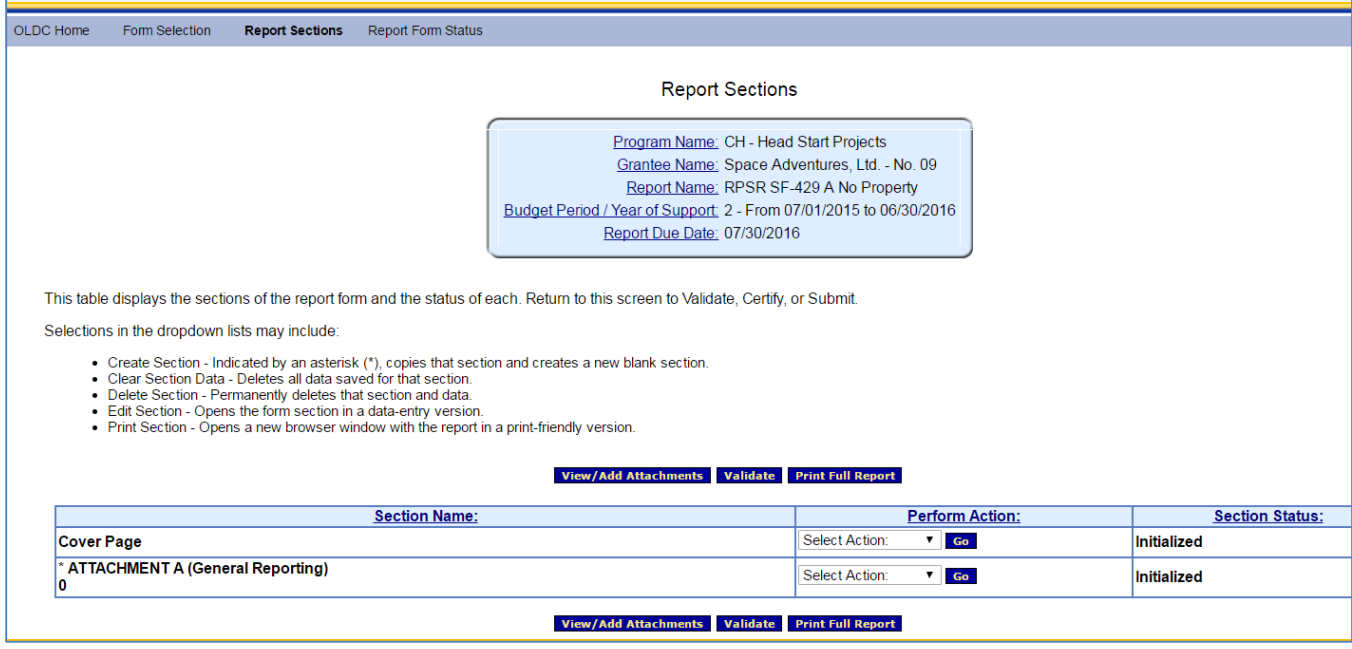

**Figure 24: Report Sections screen**

# **Complete the SF-429A**

#### REPORT SECTIONS SCREEN

The Cover Page and Attachment A sections are listed on the "Report Sections" screen. Each section is edited and validated separately. Each section row also contains its own status in the *Status* column. Report and section statuses may be different until after the entire report is validated.

The "Report Sections" screen contains action buttons. The available buttons depend on a user's permissions and the status of the SF-429A.

Users with data entry capabilities can *View/Add Attachments*, *Validate* the report to ensure all report requirements are met, and *Print Full Report* as a PDF (not including attachments).

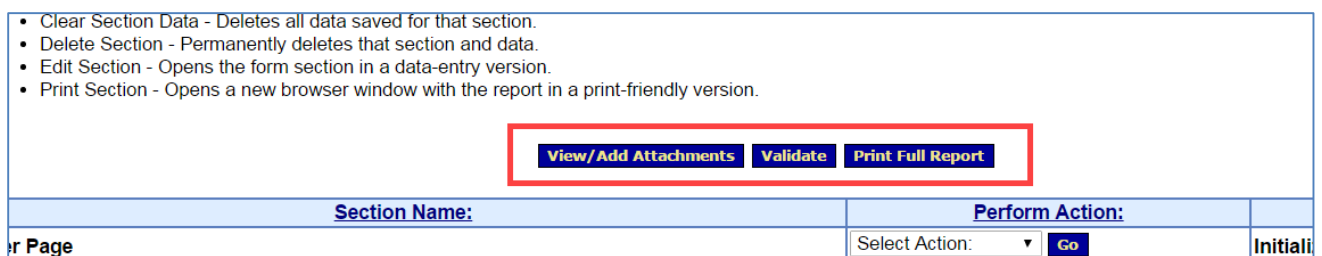

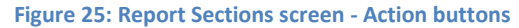

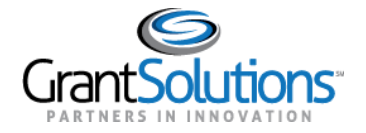

The *Perform Action* drop-down list is available for each row. The actions include the following:

- **Create Section:** Create a new Attachment A row. Data entered in the original Attachment A section is not copied to the new section. Add as many additional sections as needed. The section name updates once the (14a) Real Property description is entered and saved in the section
- **Clear Section Data**: Delete all data previously saved in a section
- **Edit Section**: Enter section data
- **Print Section**: Open a nicely formatted printable version of the section. Use the browser menu bar or shortcut menu to print the page

| <b>Section Name:</b>                                                                            | <b>Perform Action:</b>                                                                 | <b>Section</b> |
|-------------------------------------------------------------------------------------------------|----------------------------------------------------------------------------------------|----------------|
| <b>Cover Page</b>                                                                               | <b>Select Action:</b><br>Go                                                            | Initialized    |
| * ATTACHMENT A (General Reporting)<br><b>View/Add Attachments Validate   Clear Section Data</b> | Select Action:<br><b>Go</b><br>Select Action:<br>Create Section<br><b>Edit Section</b> | Initialized    |
|                                                                                                 | <b>Print Section</b>                                                                   |                |

**Figure 26: Report Sections screen - Perform Action drop-down list**

*Note: To print all sections as one complete report in PDF format, use the Print Full Report action button located on the Report Sections screen.*

#### ENTER DATA, SAVE, AND VALIDATE

To begin entering No Property Attachment A (SF-429A )data:

1. From a section row (i.e. Cover Page), click the drop-down arrow next to a section From the *Perform Action* column, select **Edit Section** and then click the **Go** button.

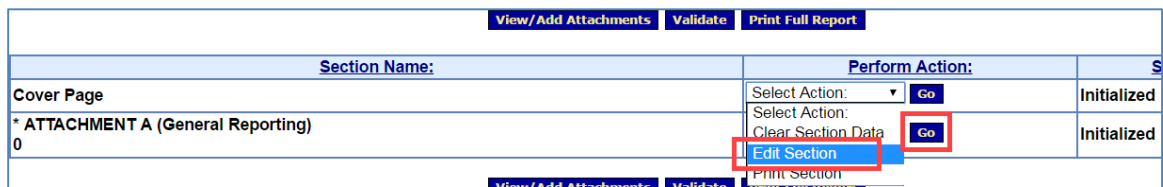

**Figure 27: Cover Page Edit Section and Go button**

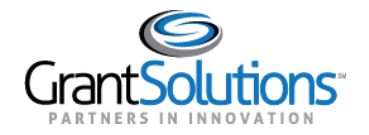

### 2. The New (Initialized) "Report" displays.

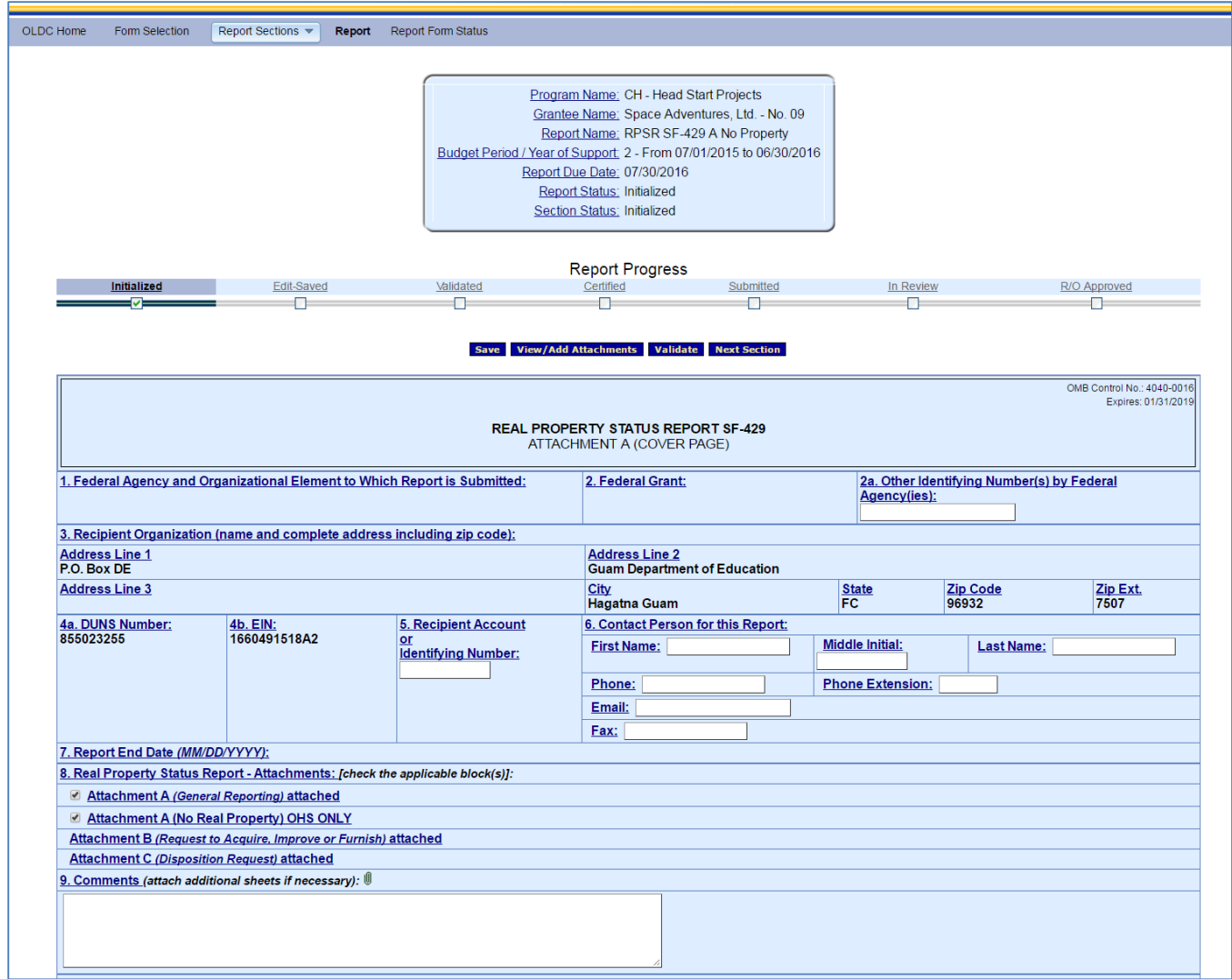

**Figure 28: Report screen - Cover Page**

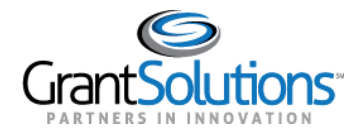

#### Report Screen

The "Report" screen is divided into four parts: Information box, Progress bar, Action buttons, and Data Entry.

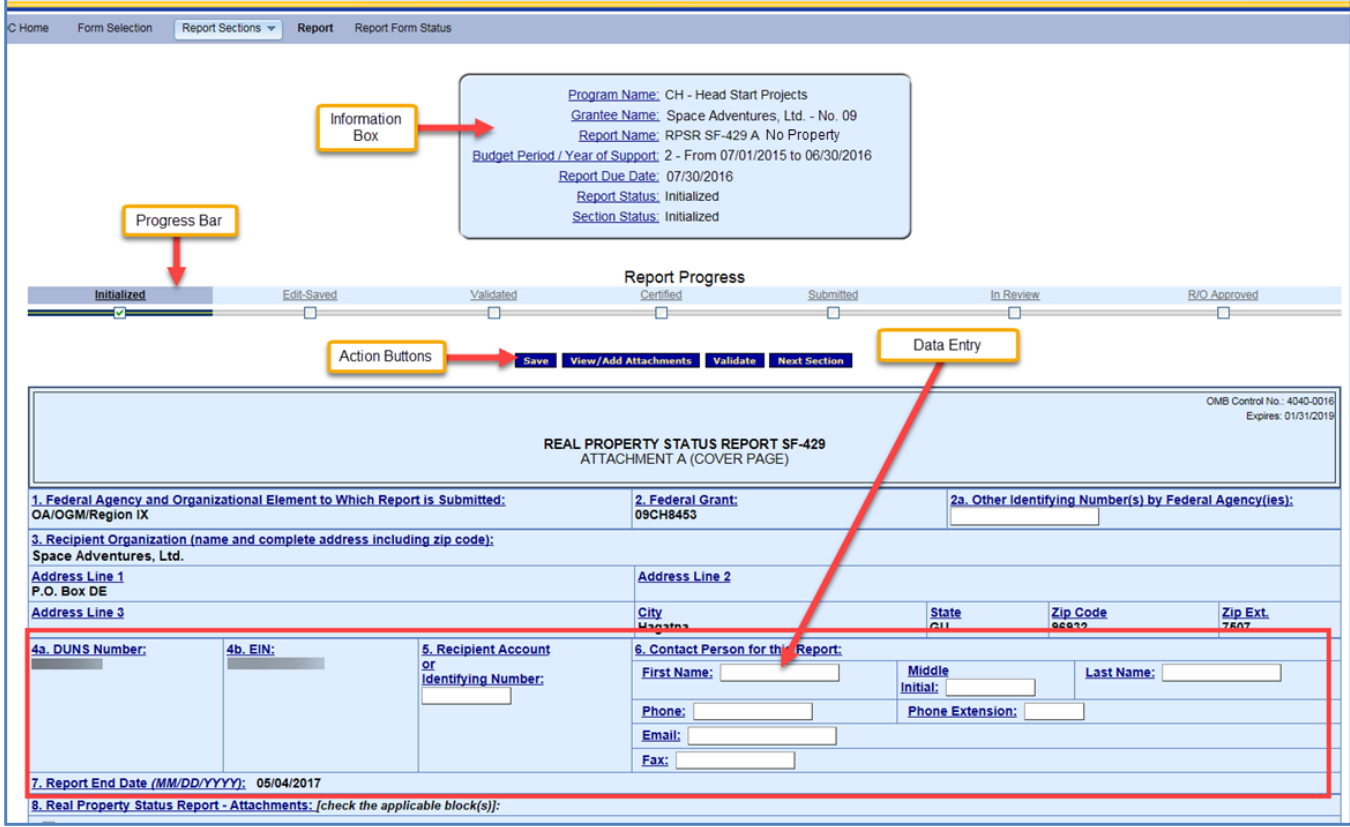

**Figure 29: Report screen - Cover Page**

The Information box includes all the selections used to create the report. The status is Initialized until the report is saved.

Program Name: CH - Head Start Projects Grantee Name: Space Adventures, Ltd. - No. 09 Report Name: RPSR SF-429 A No Property Budget Period / Year of Support: 2 - From 07/01/2015 to 06/30/2016 Report Due Date: 07/30/2016 Report Status: Initialized Section Status: Initialized

**Figure 30: Information Box**

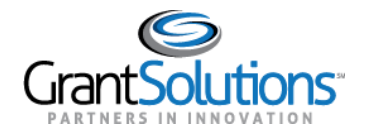

The Progress bar is a useful tool for visually representing the status of the report. The Progress bar displays the steps that are already finished as well as the steps that need to be taken to complete the process.

The Grantee process includes the following statuses/actions:

- Initialized
- Edit-Saved
- Validated
- Certified
- Submitted

The Federal process includes the following statuses/actions:

- In Review
- R/O Approved

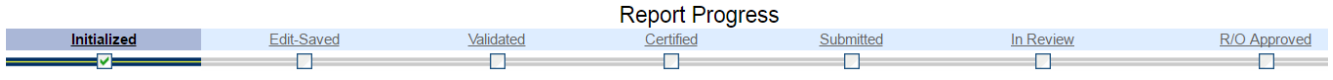

#### **Figure 31: Report Progress Bar**

The Action buttons are located below the Information box and Report Progress bar. Users with data entry capabilities can Save, View/Add Attachments, Validate, and navigate to Previous/Next sections. Action buttons are also available towards the bottom of the screen.

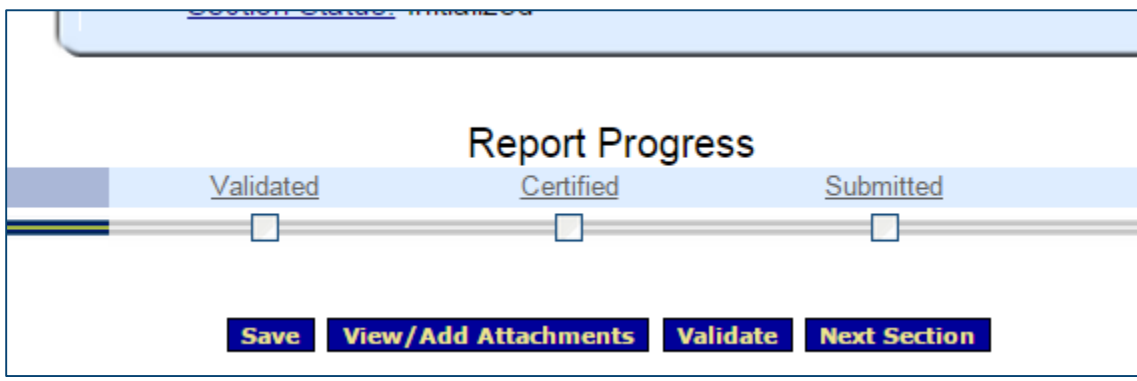

**Figure 32: Action buttons**

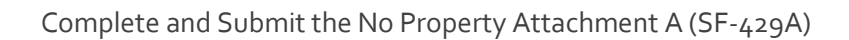

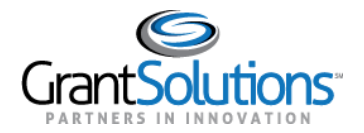

• Some read-only fields are pre-populated from the grants system.

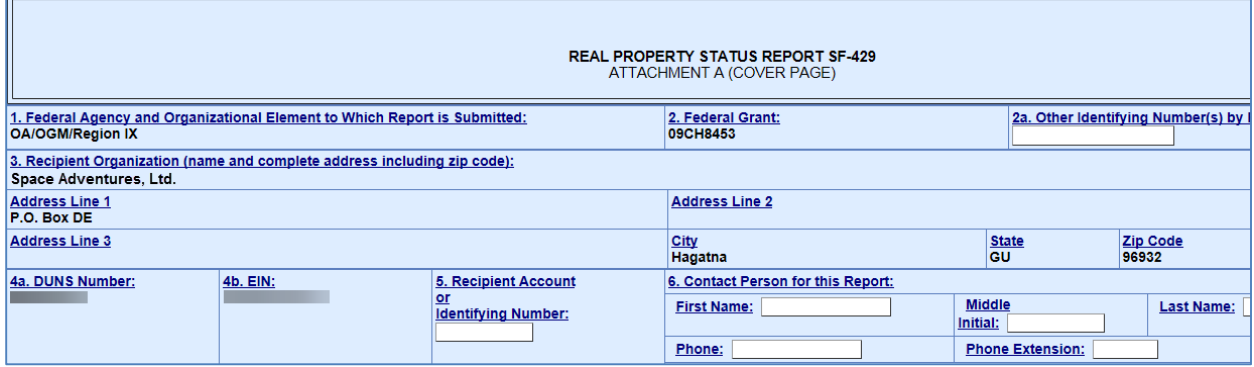

**Figure 33: Report screen - Cover Page**

• Enter data in open fields.

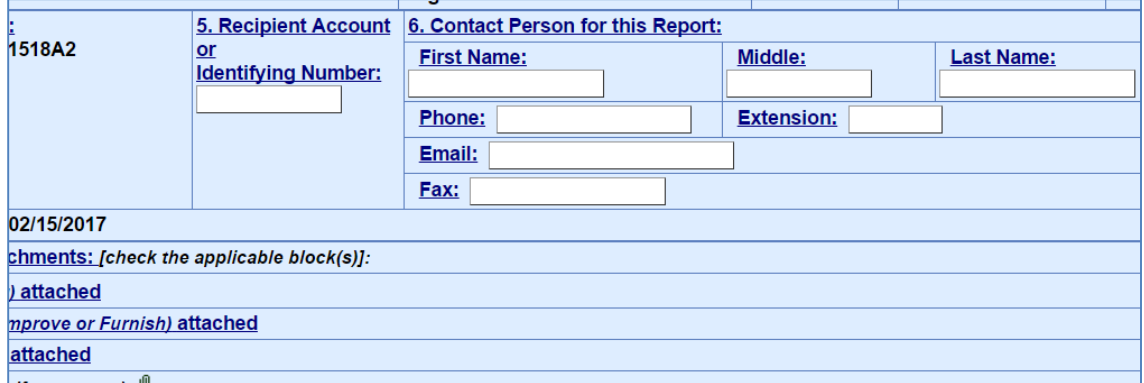

**Figure 34: Report screen - help links and data entry**

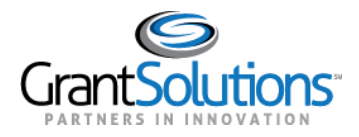

#### Enter Data and Save

1. Enter all data in the Cover Page.

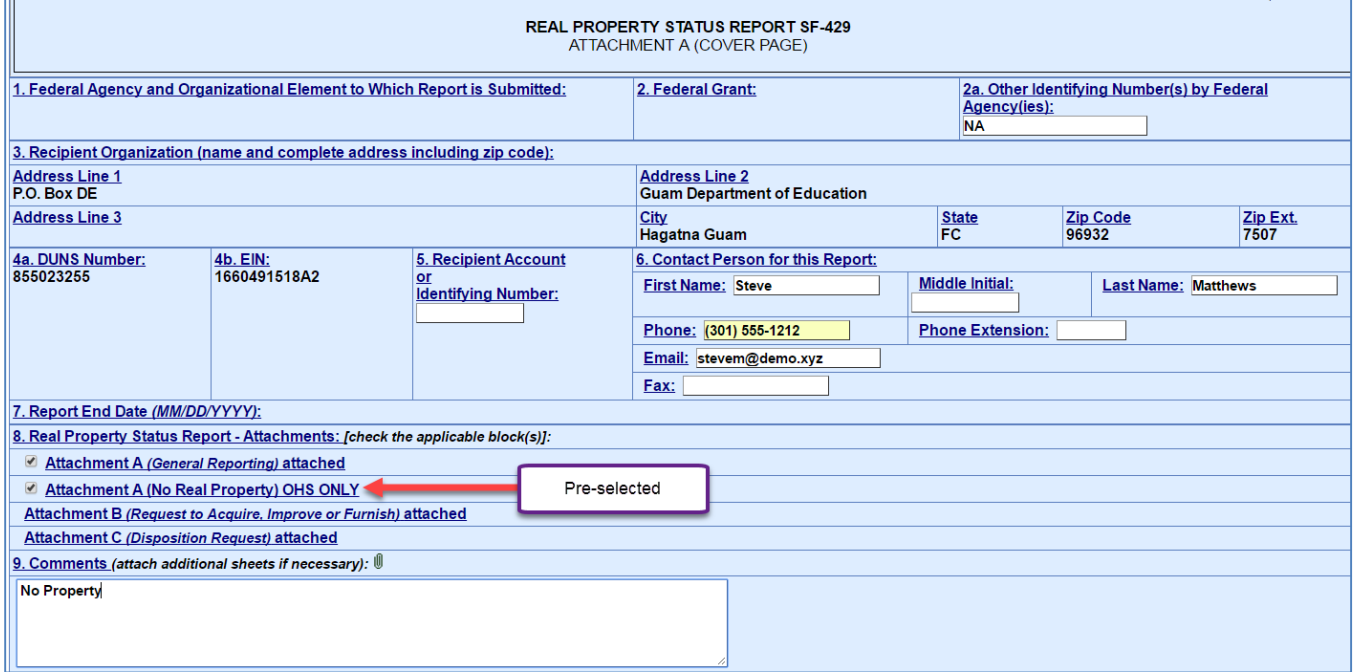

#### **Figure 35: Cover Page**

- 2. Once the Cover Page is complete, click the **Save** button.
- 3. **Important!** Save often. A timeout warning message appears after 25 minutes of inactivity. Activity includes clicking any of the actions buttons (e.g. Save, Validate, Certify, and Submit) or navigating to another screen. Entering data and clicking help links are not considered actions. When the timeout warning message appears, click the **OK** button to continue working and restart the clock for another 25 minutes.

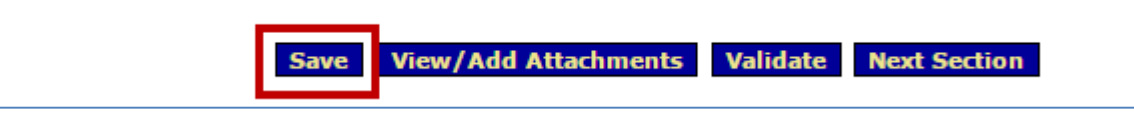

**Figure 36: Save button**

4. Once the Cover Page section is saved, click the **Next Section** button to navigate to the *Attachment A* section.

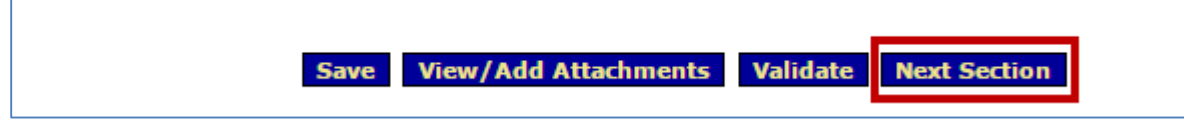

**Figure 37: Next Section button**

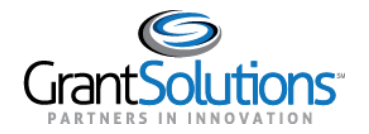

5. A message appears stating any unsaved changes made on this screen will be lost. Click **OK**.

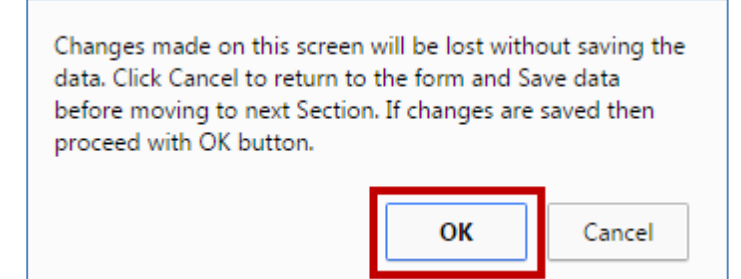

**Figure 38: Pop-up message**

6. Most of the Attachment A section is read-only. However, enter text stating that there is not property to report on in the Remarks box located towards the bottom of the page.

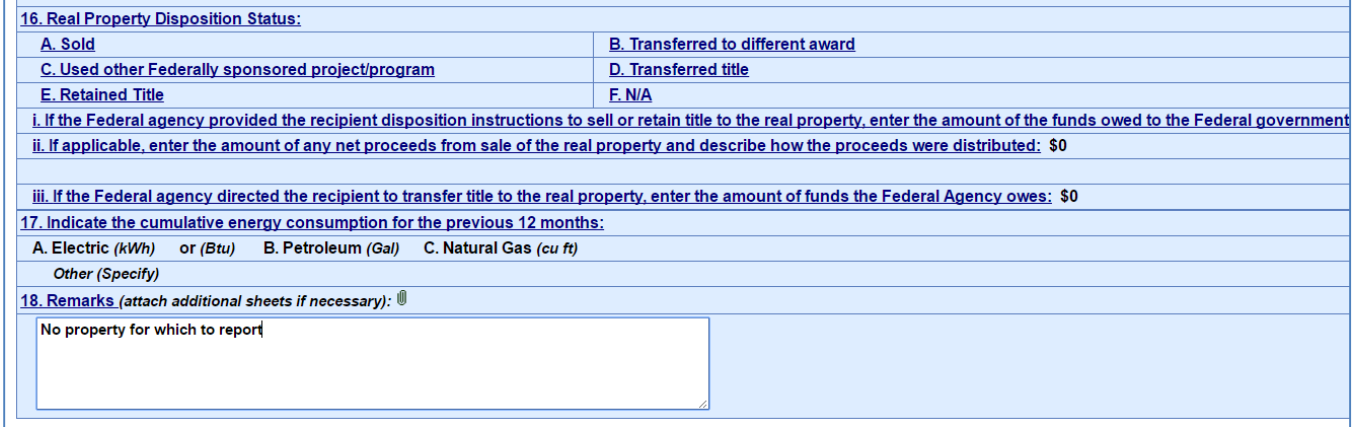

**Figure 39: Report Screen – Attachment A Remarks box**

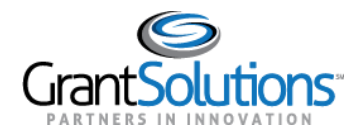

### Validate

Once data is entered and saved for each section, the entire form must be validated. Validation checks the form for mathematical errors and missing data.

1. Click **Validate** from a section or from the "Report Sections" screen.

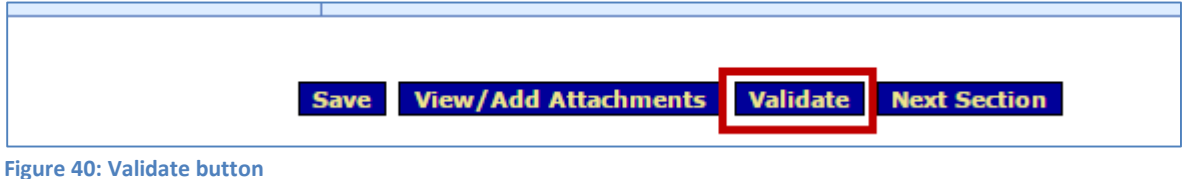

- 2. The screen refreshes and the status updates.
	- If the report status is **Saved with Errors**, an error message appears at the top of the Report screen. The errors must be corrected and the report revalidated. Click the *Long Description* link to view a description of the error. If available, click the *Go to Error* link to go directly to the field in need of corrections.
	- If the status is **Saved with Warnings**, the warnings can either be corrected or the report can still proceed through the approval process.
	- If the status is **Saved--Validated**, there are no warnings or errors and the report can proceed through the approval process.

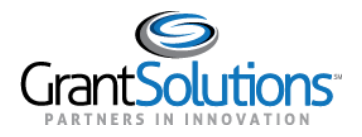

#### **CERTIFY**

After the entire report is successfully saved and validated (no errors), a user with the Certify role electronically signs the report.

- 1. Navigate to the No Property Attachment A (SF-429A) "Report Sections" screen.
- 2. Click the **Certify** button from the "Report Sections" screen.

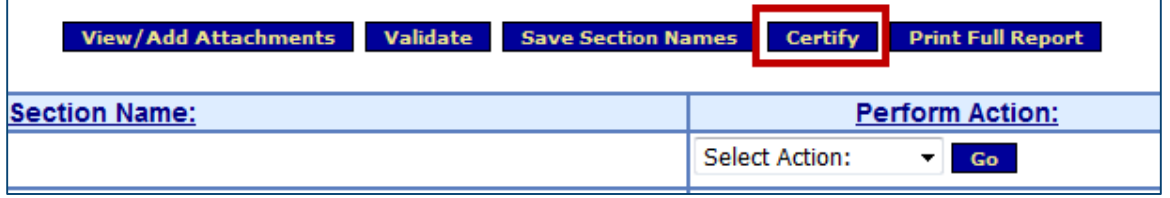

**Figure 41: Report Sections screen - Certify button**

3. A pop-up message appears stating "Changes made after saving and validating this form will be lost. You have the ability to sign in the signature area by pressing the Click to Sign button. This will complete your Certify process and officially sign this form." Click **OK**.

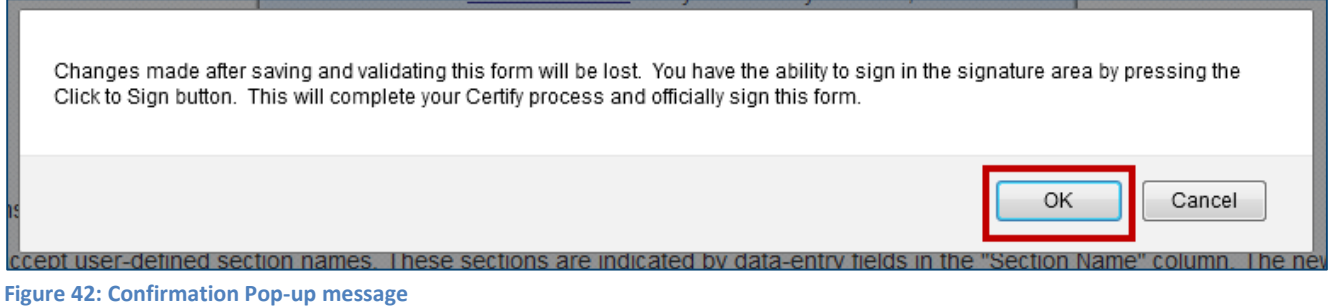

4. The "Cover Page" section opens. In field 11b, select the **Click to Sign** button.

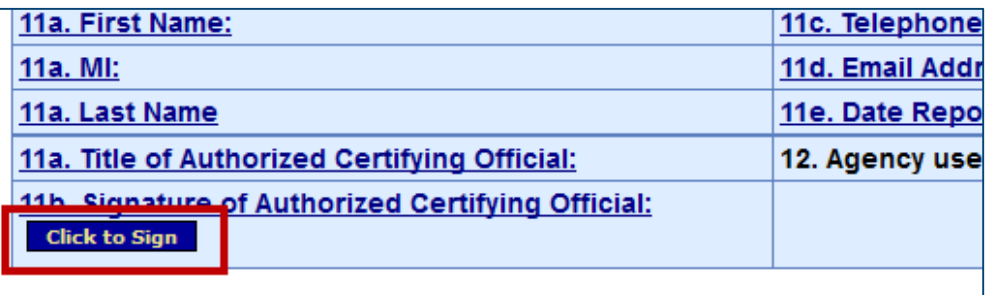

**Figure 43: Cover Page - Click the Sign button**

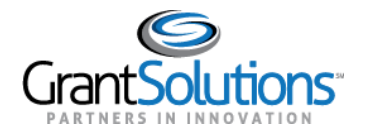

5. The screen refreshes and the status is Certified. Click the **Report Sections** navigation link.

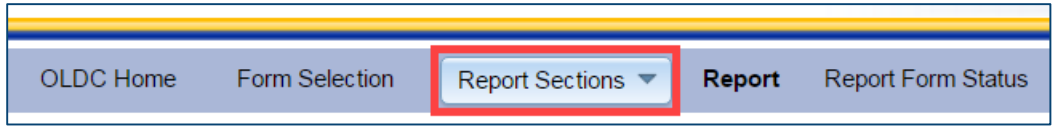

**Figure 44: Report Sections navigation link**

6. The "Report Sections" screen appears. Although the SF-429A is now locked down for changes, it can be uncertified to open fields for modifications.

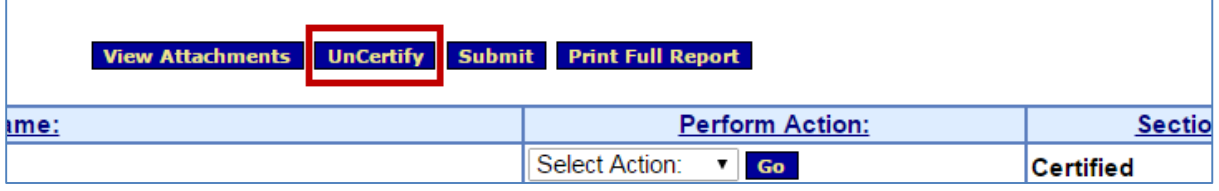

**Figure 45: Report Sections screen - UnCertify button**

#### SUBMIT

The last step is to electronically send the report to the Grantor. A user with the Submit role performs this action.

- 1. Navigate to the No Property Attachment A (SF-429A) "Report Sections" screen.
- 2. From the "Report Sections" screen, click the **Submit** button.

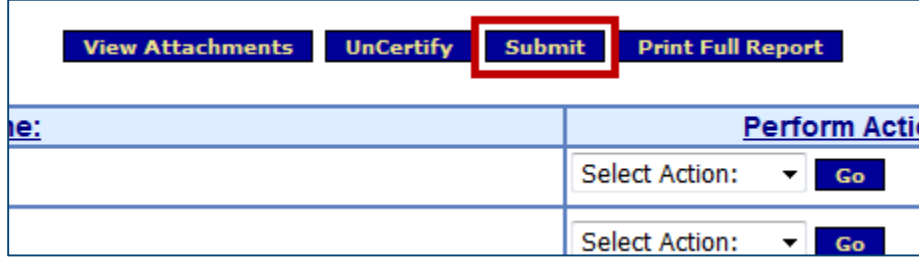

**Figure 46: Report Sections screen - Submit button**

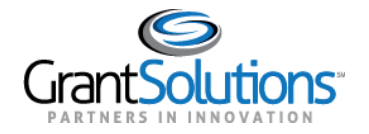

3. A pop-up message appears stating "This will officially submit your report. Do you wish to continue?" Click **OK**.

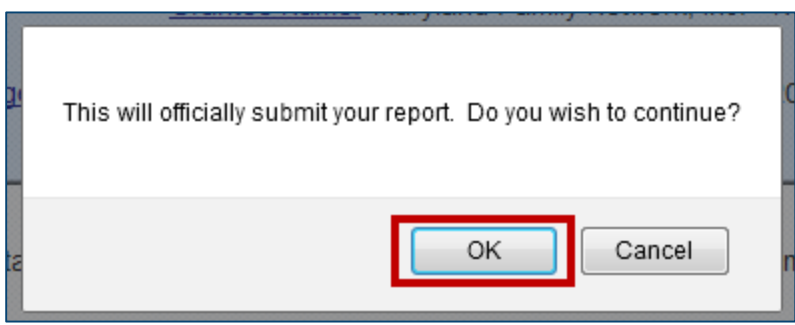

**Figure 47: Prompt pop-up message**

4. A confirmation message appears stating "We have received your report. This page shows all reports we have received along with attachments." Click **OK**.

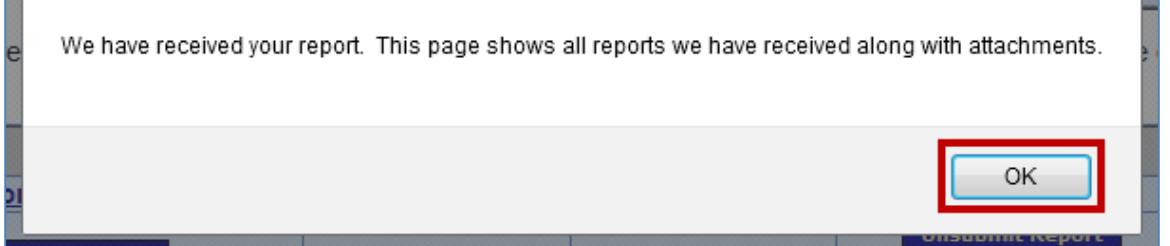

**Figure 48: Confirmation message**

5. The "Report Form Status" page appears and the report is in the Submitted status.

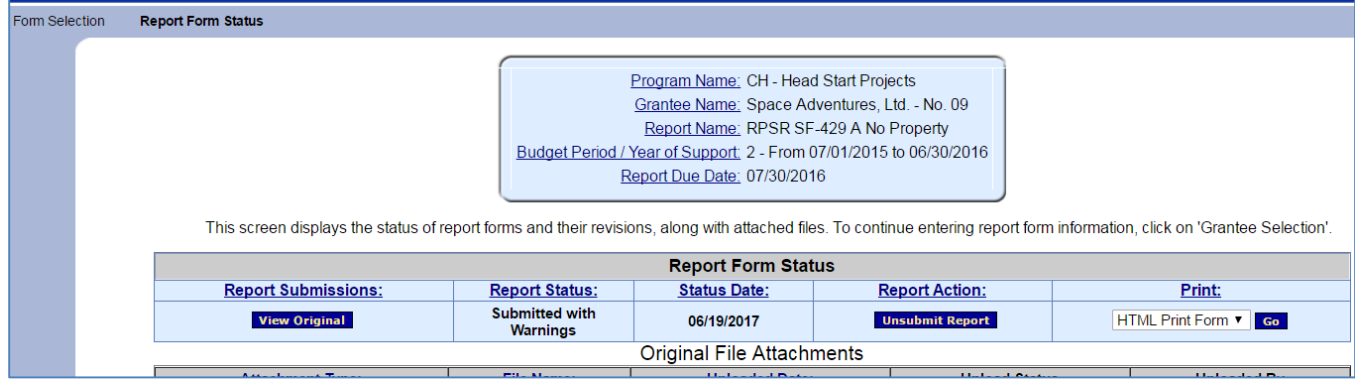

**Figure 49: Report Form Status page**

6. An email confirmation of the report submission is sent to designated Grantors and Grantees.

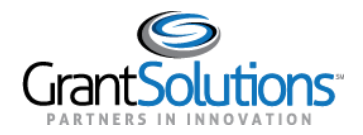

### CHANGE A SUBMITTED REPORT

When a Grantee submits a report that is not yet *In Review* by the Grantor, the Grantee may take the report back to make changes. Contact the Grantor if the report is already in the Review status.

After a report is unsubmitted, uncertified, and edited, it must be re-validated, certified, and submitted to complete the process.

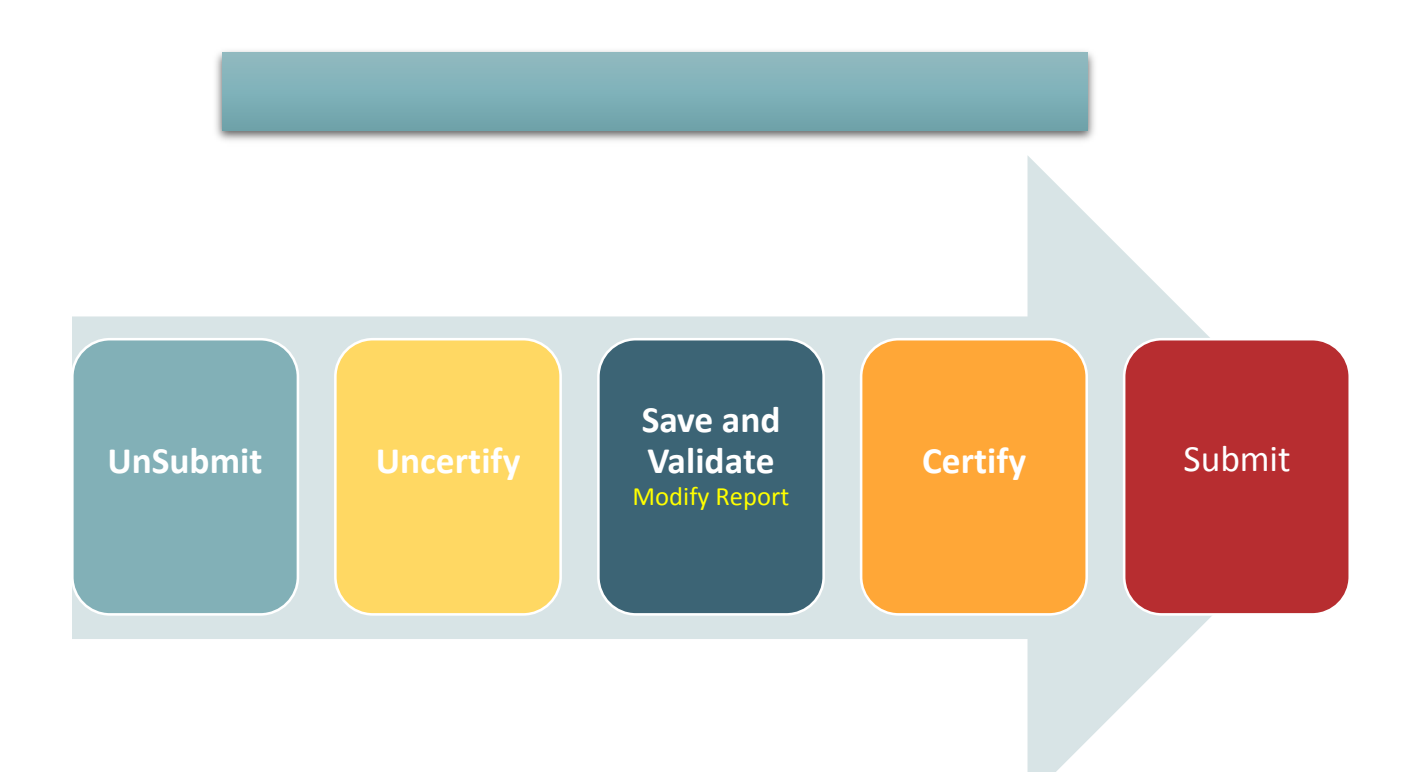

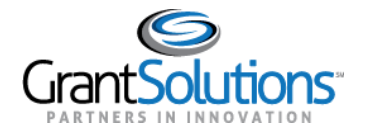

#### REPORT FORM STATUS PAGE

The "Report Form Status" page is an excellent resource for following a report's progress. From the Status page, easily check the SF-429A's status, attachments, history, and contact information.

#### Report Form Status Table

The *Report Form Status* table contains the following columns:

- **Report Submissions:** Depending on a report's status, *Report Submissions* allows a user to either view submitted reports or edit reports in progress.
- **Report Status:** Tracks the steps a report has taken within Online Data Collection. For example, a new report form displays an "Initialized" status. After a report is saved, the status changes to "Saved".
- **Status Date:** The last time a change was made to the report.
- **Report Action:** The *Action* a user can perform depends on the status of the report. For example, a Certified report can be Submitted from the Status page, and a Submitted report can be Unsubmitted if it is not yet under Review by Federal Staff.

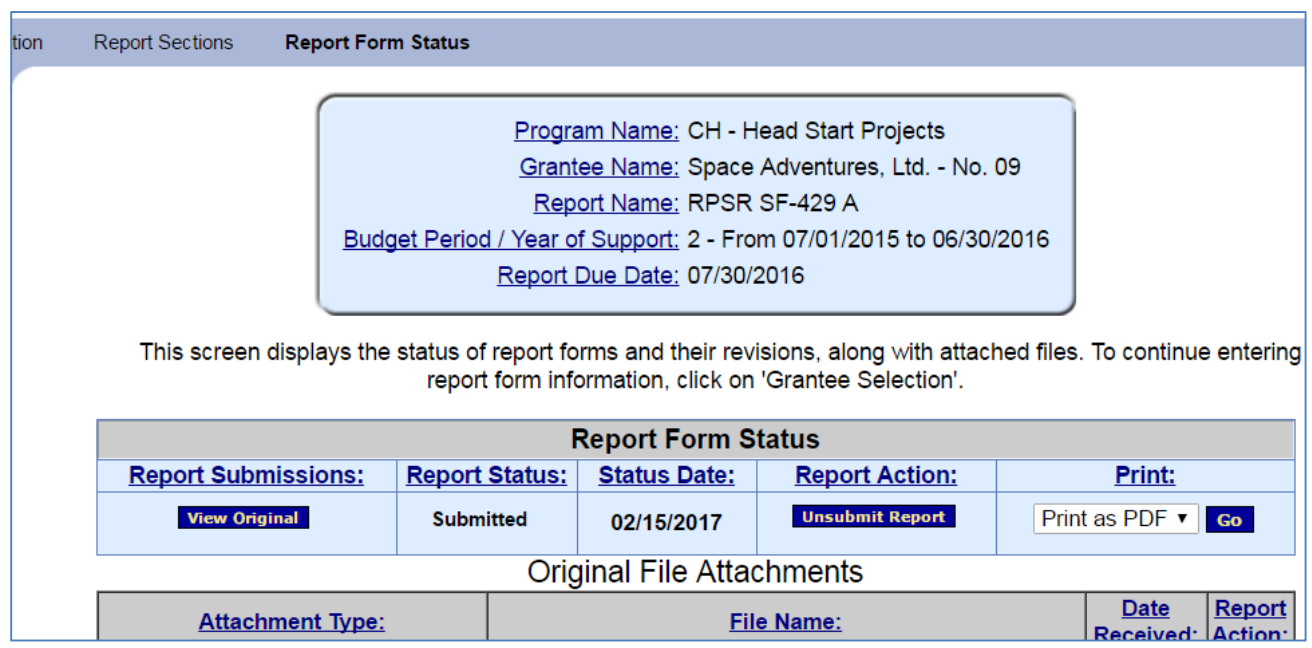

**Print:** Allows the user to view or print the report as a PDF.

**Figure 50: Report Form Status Page - Report Form Status table**

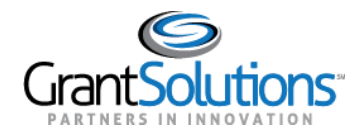

#### **History**

The Status page contains information about a report's history, such as the name of the person who validated the report and the date and time the action was taken.

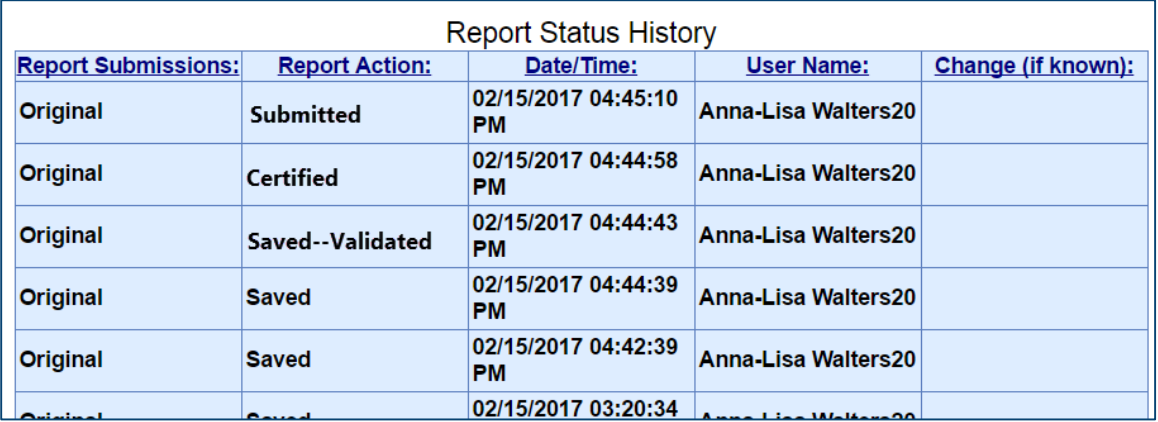

**Figure 51: Report Form Status Page - History**

#### **Contacts**

A list of primary contact names, phone numbers, and e-mail addresses are listed under *Contacts* on the Status page.

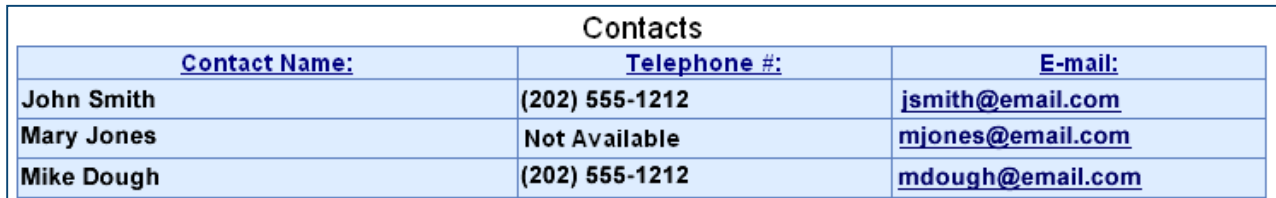

**Figure 52: Report Form Status Page – Contacts**